# RÉNOVATION ÉNERGÉTIQUE

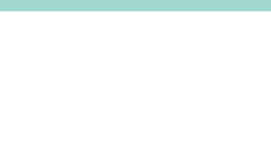

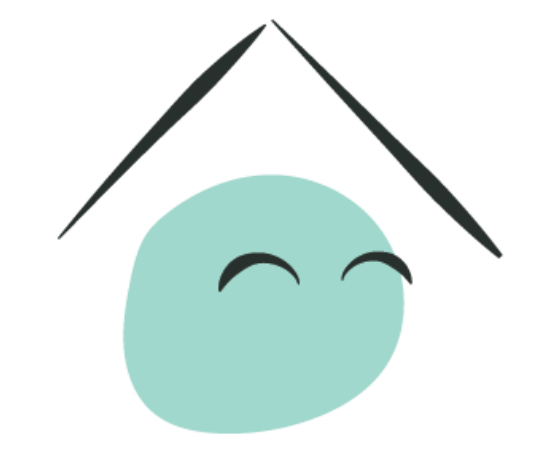

# MaPrimeRénov'

Mieux chez moi, mieux pour la planète

**Guide pas à pas - MPR Copro**

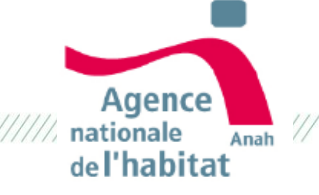

# **Sommaire**

- 1. Parcours d'inscription
- 2. Créer son compte
- 3. Se connecter à son compte et créer un projet
- 4. Orientation et Mise en relation
- 5. Validation et dépôt Mon projet / Mes justificatifs / Mes paiements / Ma messagerie / Mes contacts
- 6. Paiement
- 7. Multi-copro & Multi-projet
- 8. Annexe statuts

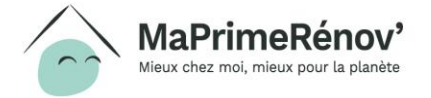

 $\frac{1}{1}$ 

# **Quelles sont les étapes de la démarche de la copropriété ?**

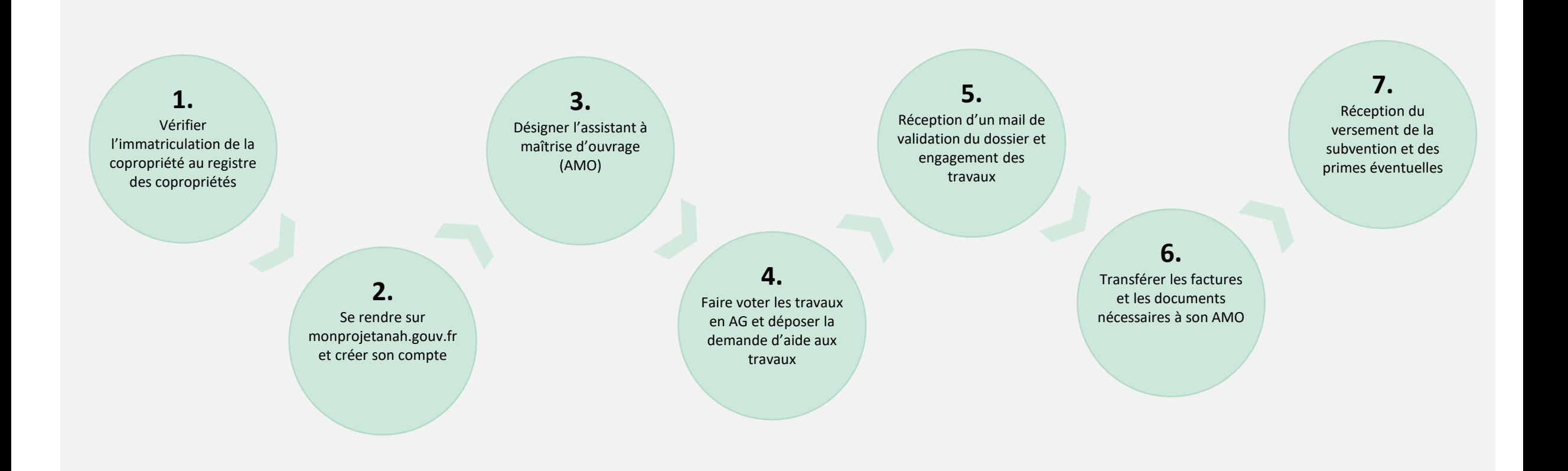

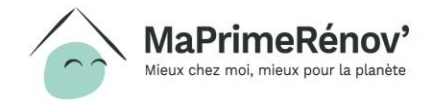

# **Etape 1**  Parcours d'inscription

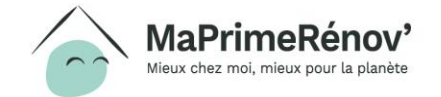

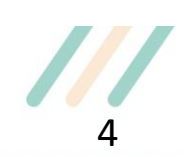

# **Je me renseigne**

- **1. Je clique sur « Se renseigner » pour accéder à la page d'information de l'aide MaPrimeRénov' Copro**
- **2. Lorsque je clique sur « Commencer ma démarche », je suis redirigé automatiquement vers le site monprojet.anah.gouv.fr à partir duquel je vais pouvoir poursuivre ma démarche** 1997 de sur le propriétaire bailleur de la componie de la componie de la componie de la componie de la componie de la componie de la componie de la componie de la componie de la compon

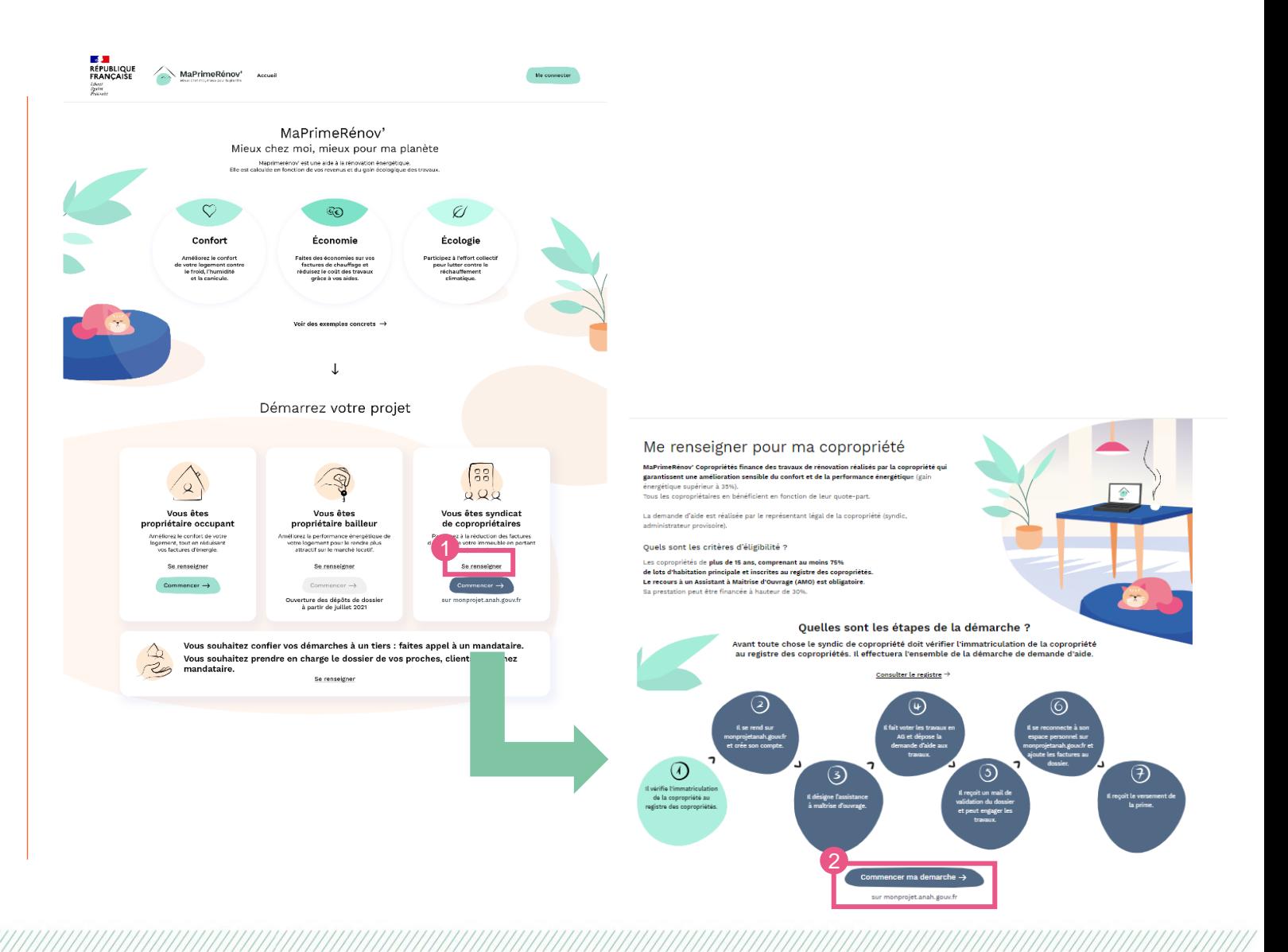

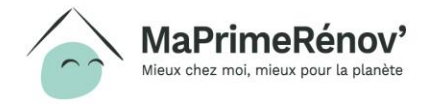

# **Je crée mon compte à partir du site maprimerenov.gouv.fr**

**1. Sur maprimerenov.gouv.fr, je clique sur « Commencer » et je suis redirigé automatiquement vers monprojet.anah.gouv.fr pour continuer ma démarche**

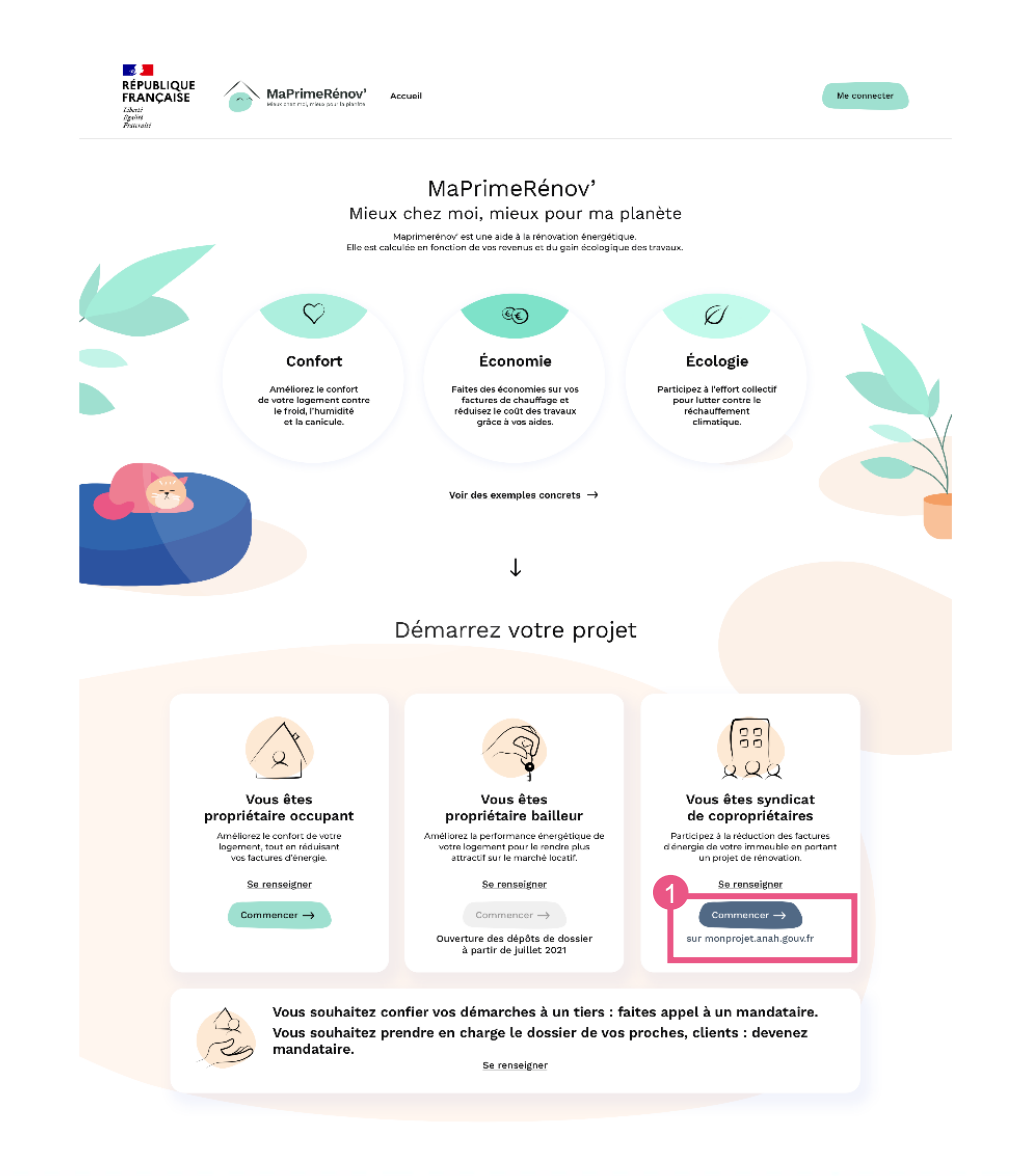

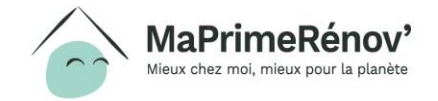

# **Je crée mon compte à partir du site maprimerenov.gouv.fr**

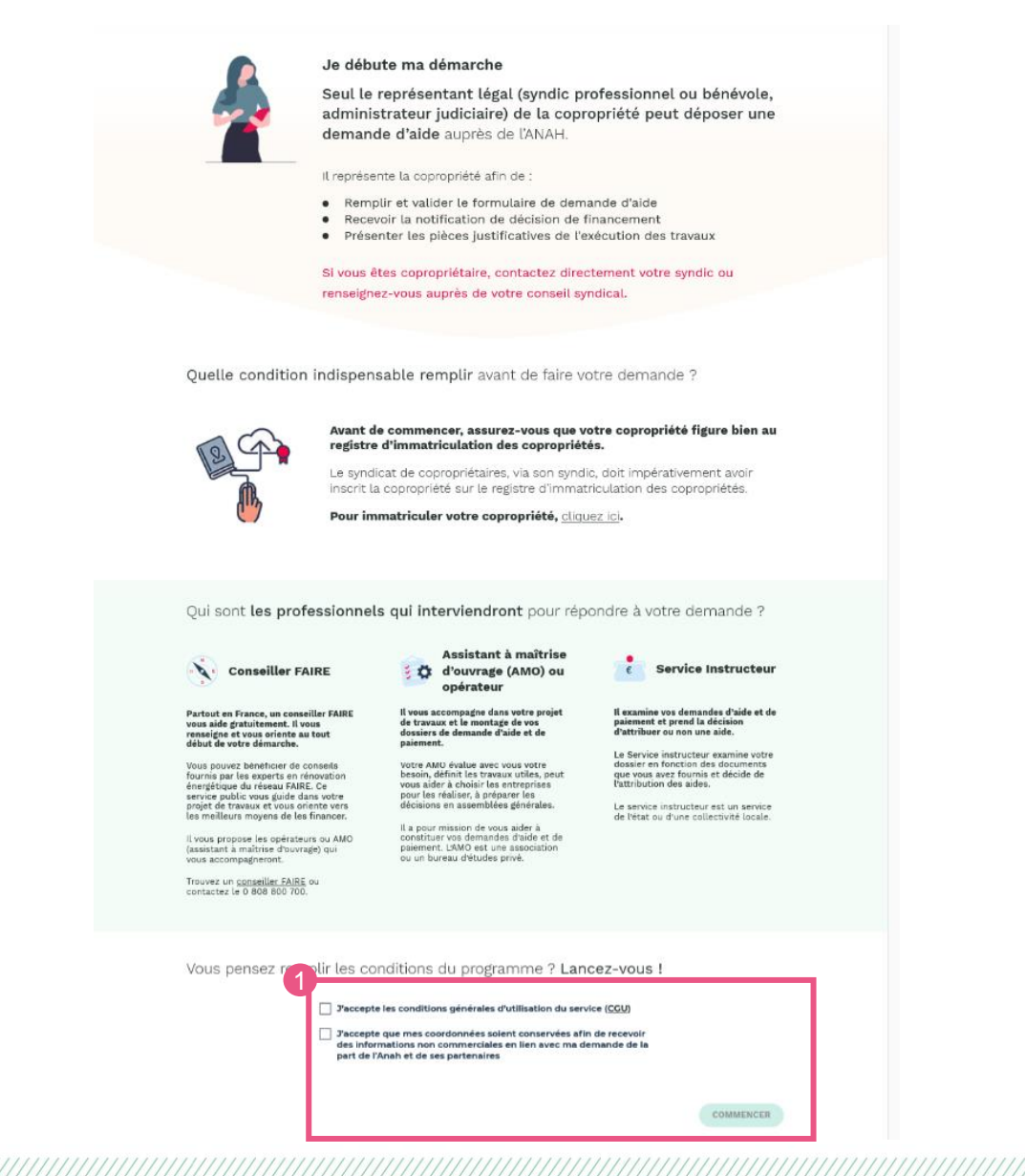

**1. Je début ma démarche par accepter les consentements et je clique sur** 

**« commencer »**

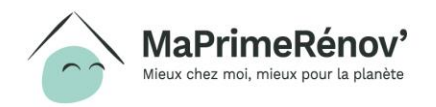

# **Je vérifie mon statut au sein de la copropriété**

**1. J'indique si je suis un syndic de copropriété, un syndicat coopératif, un administrateur provisoire, ou un**  copropriétaire

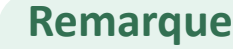

lieux chez moi, mieux pour la planète

Si vous êtes copropriétaire, vous ne pouvez pas déposer de demande d'aide pour votre copropriété. Vous devez passer par votre syndic.

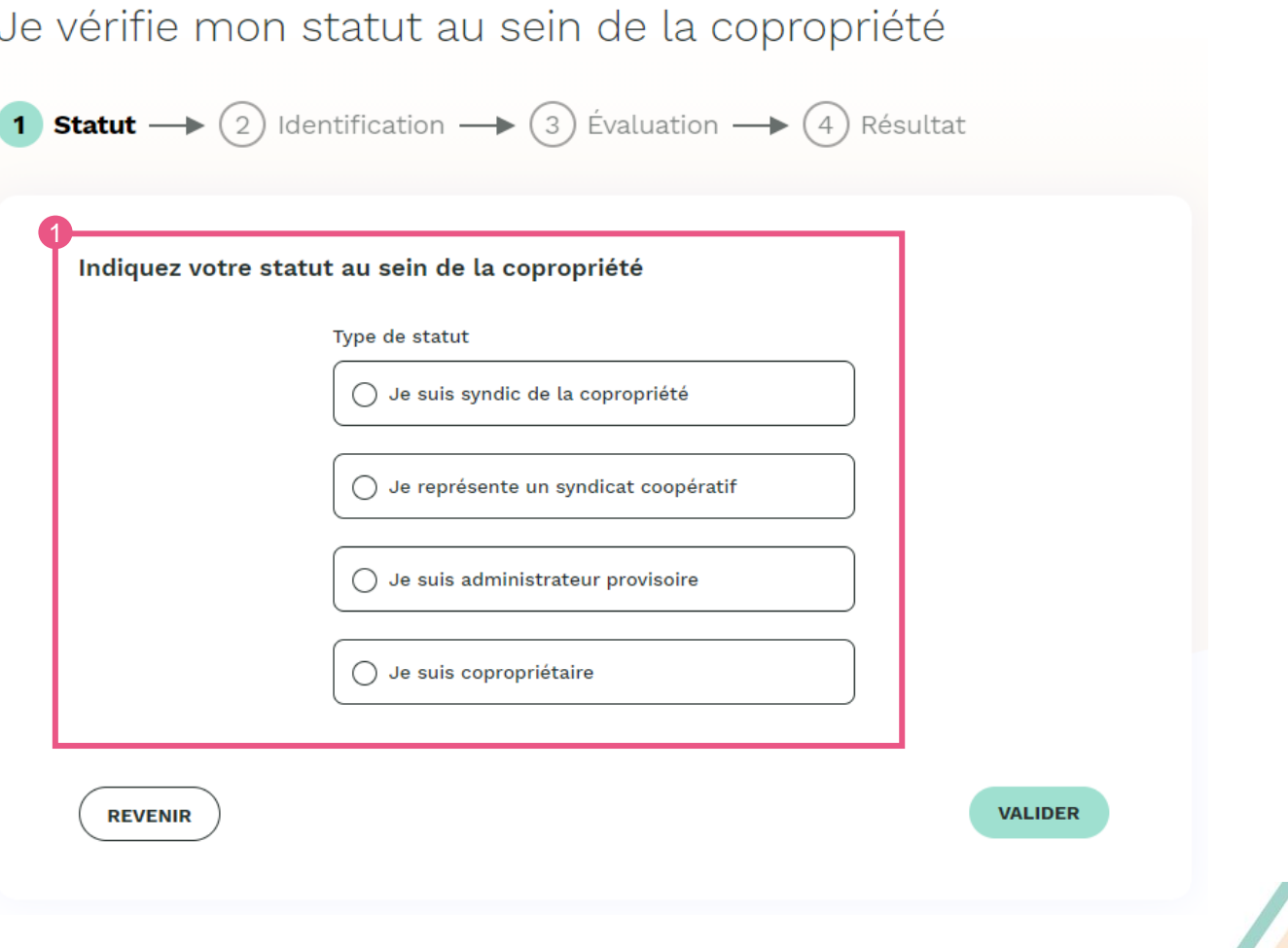

# **Cas 1 : je suis copropriétaire**

**1. Si je suis copropriétaire, je ne peux pas faire de demande d'aide. Je suis invité à contacter mon syndic ou mon conseil syndical** 

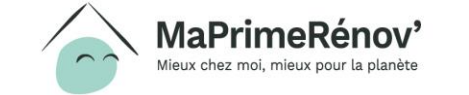

Je vérifie mon statut au sein de la copropriété

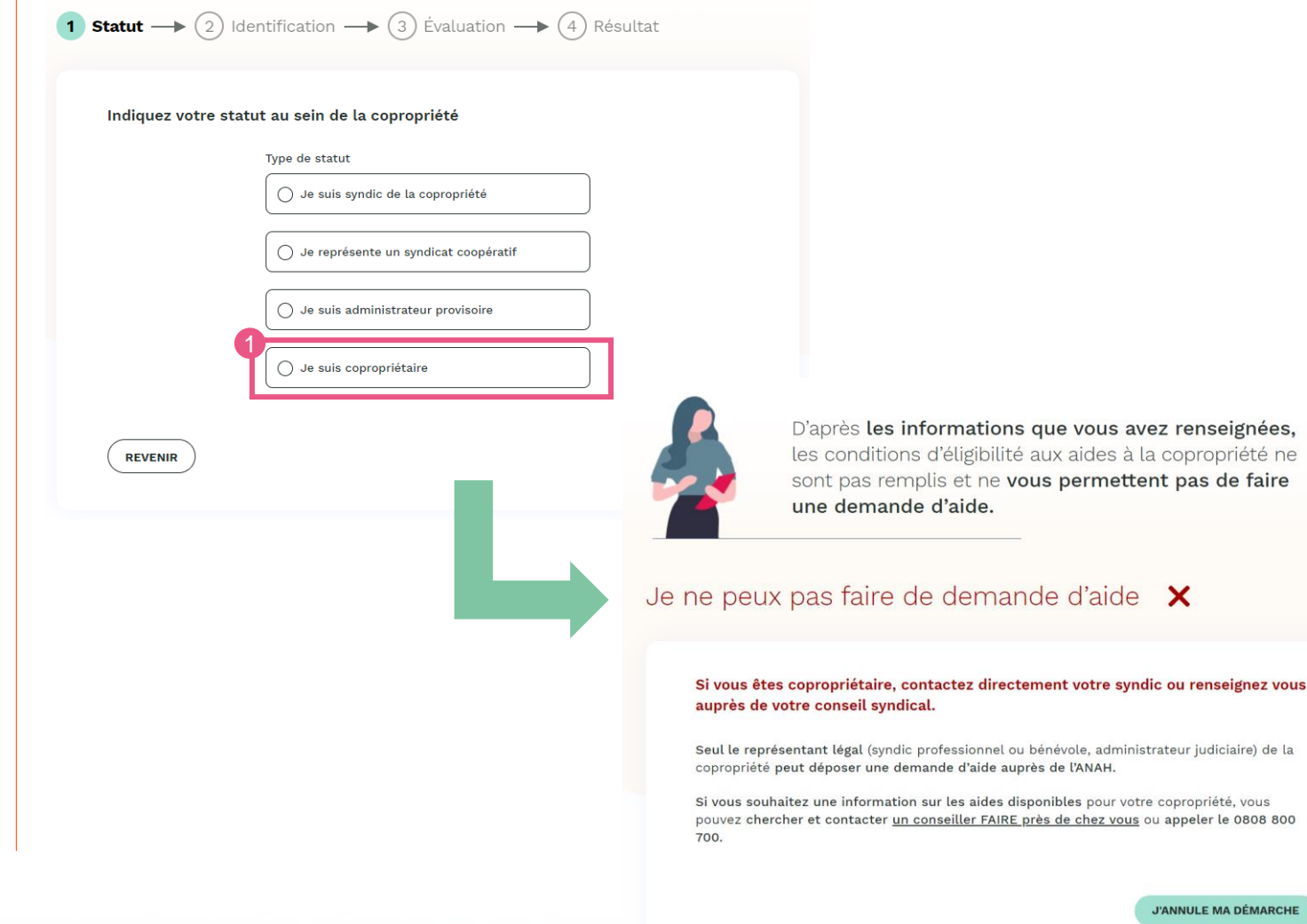

E MA DÉMARCHE

 $^{\prime}$ 

## **Cas 2 : je représente un syndicat coopératif ou un syndic de copropriété bénévole**

- **1. Si je représente un syndicat coopératif ou un syndic de copropriété bénévole, je dois renseigner le numéro d'immatriculation de la copropriété et son code postal**
- **2. Confirmez ou corrigez l'adresse de votre copropriété qui s'affiche automatiquement**

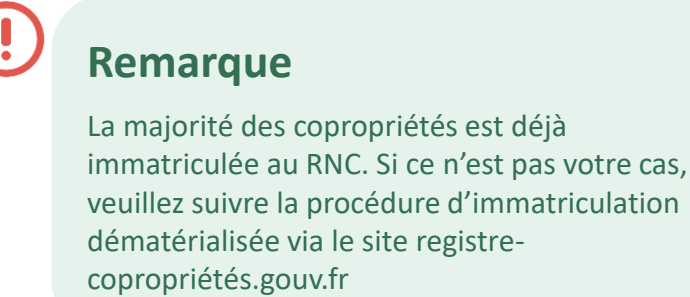

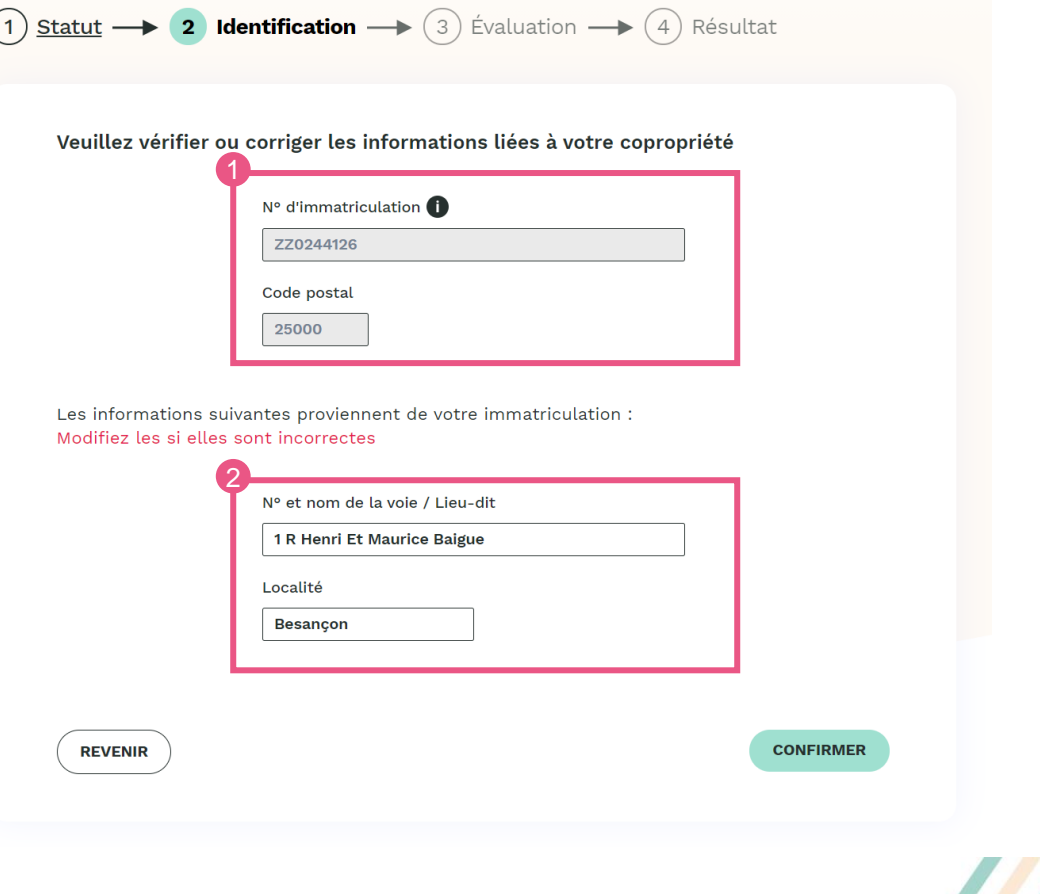

# **Cas 3 : je représente un syndic professionnel ou non**

**1. Si je suis syndic professionnel ou nonprofessionnel, je choisis « je suis syndic de la copropriété » 2. J'indique si je suis un représentant professionnel ou non-professionnel**

Je vérifie mon statut au sein de la copropriété

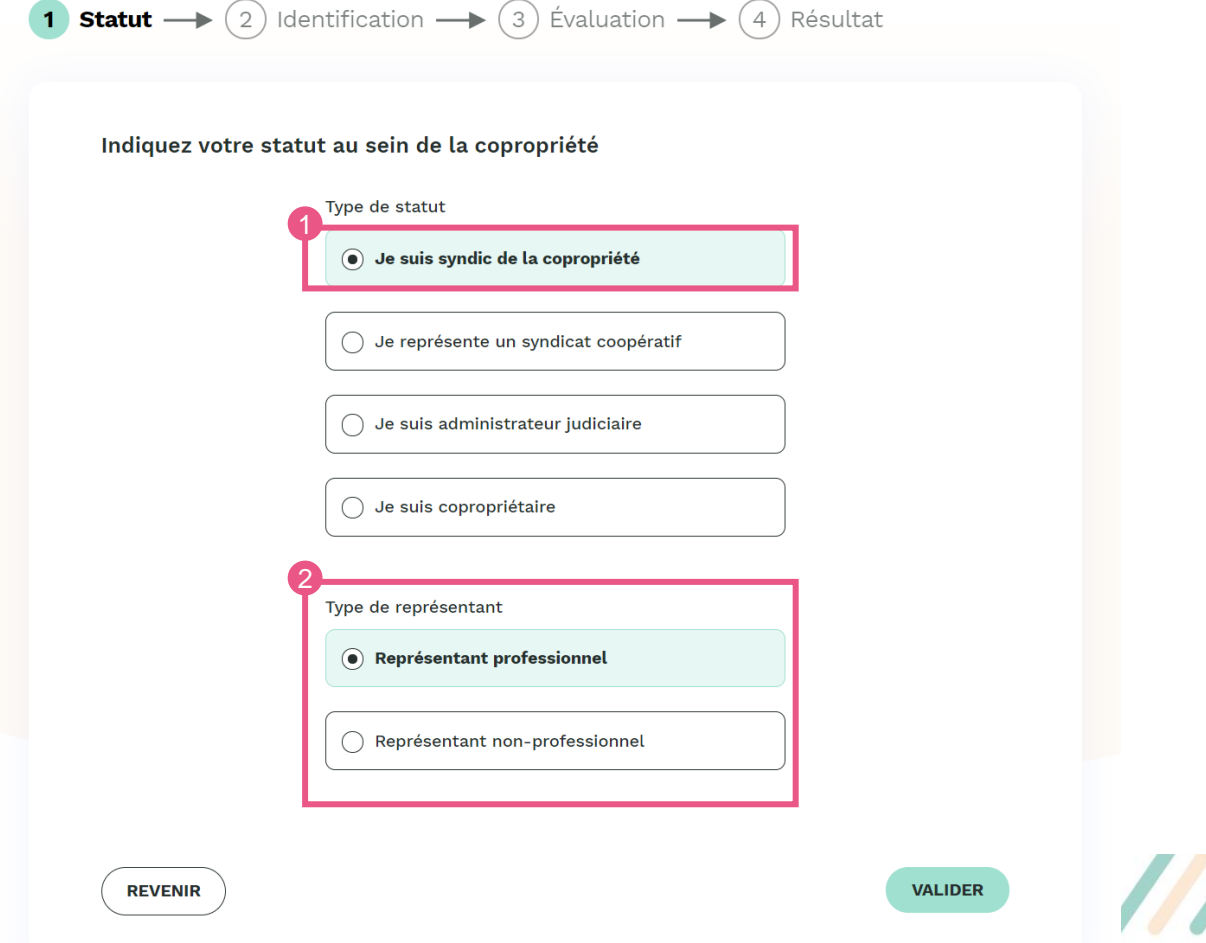

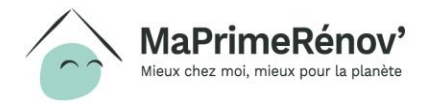

# **Cas 4 : je suis administrateur provisoire**

**1. Si je suis administrateur provisoire professionnel ou non-professionnel, je choisis « je suis administrateur provisoire » 2. J'indique si je suis un représentant professionnel ou non-professionnel** 2

Je vérifie mon statut au sein de la copropriété

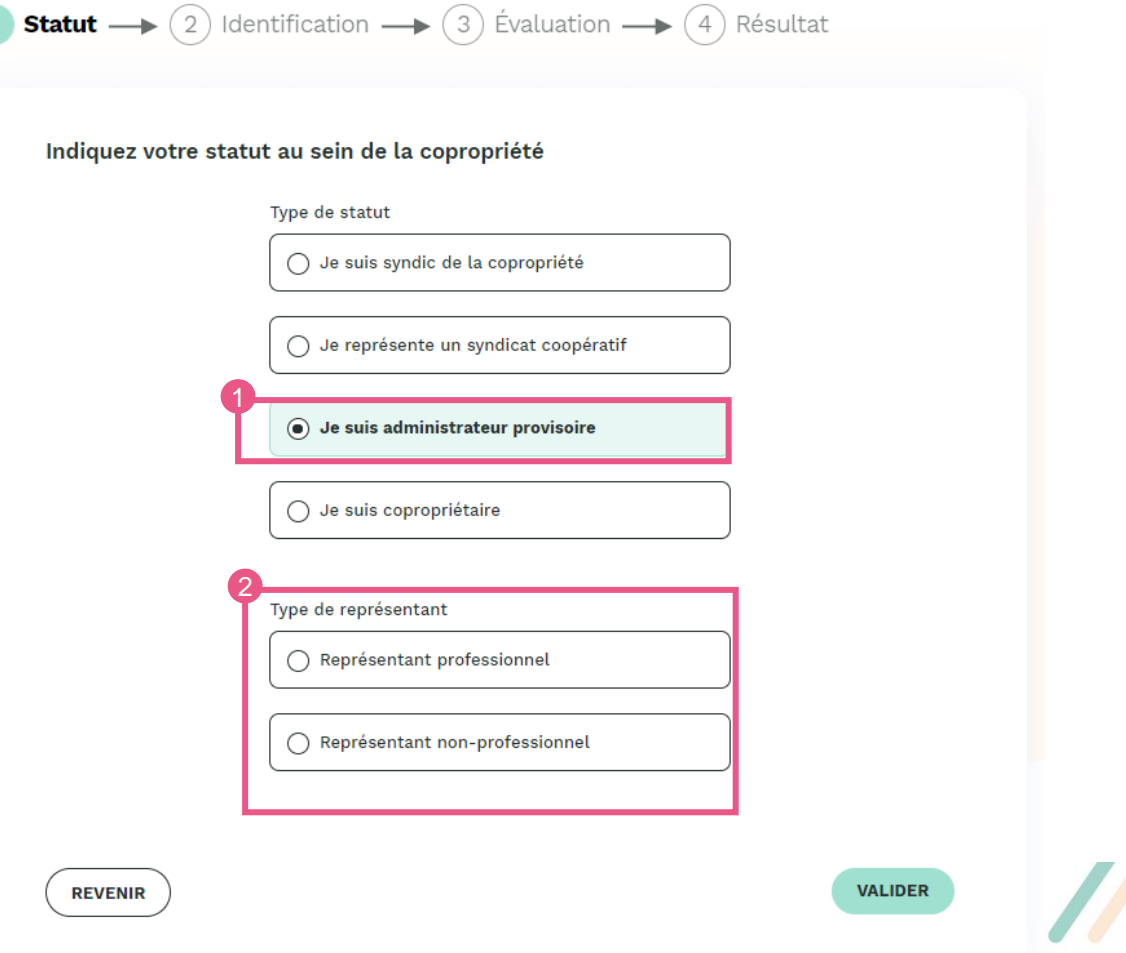

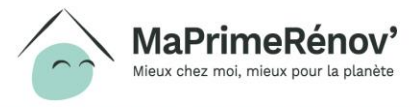

# **J'identifie la copropriété**

- **1. J'indique le numéro d'immatriculation et le code postal de la copropriété**
- **2. J'indique mon numéro de SIRET (si je suis un syndic professionnel)**

Mieux chez moi, mieux pour la planète

**Statut -> 2** Identification -> 3 Evaluation -> 4 Résultat  $(1)$ 

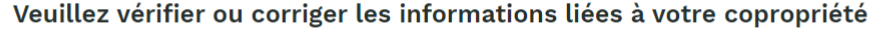

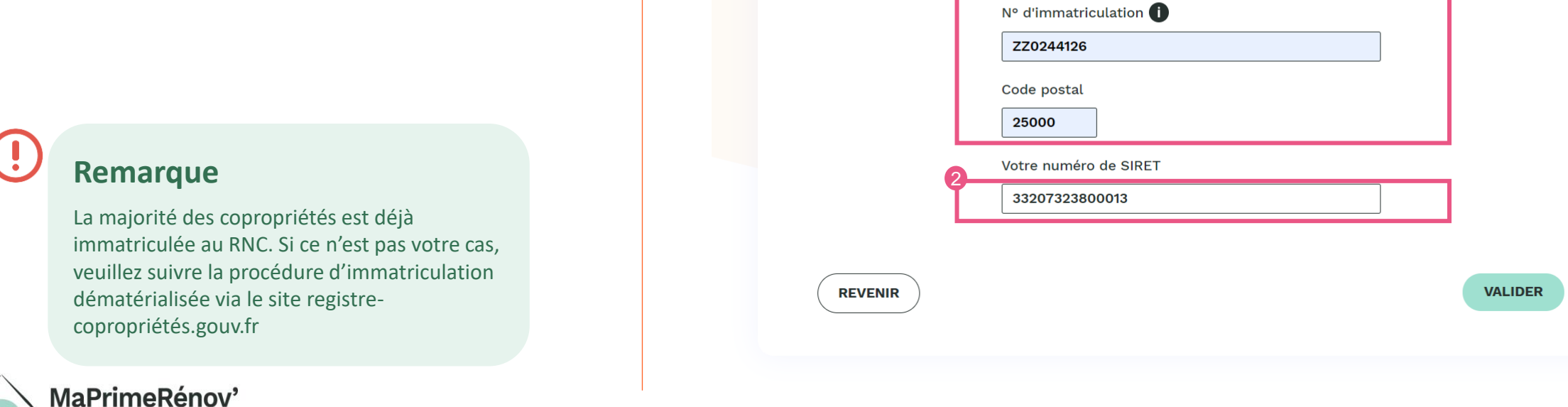

# **J'identifie la copropriété**

**1. Je vérifie l'adresse de la copropriété telle que mentionnée au registre national des copropriétés**

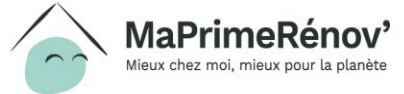

,,,,,,,,,,,,,,,,,,

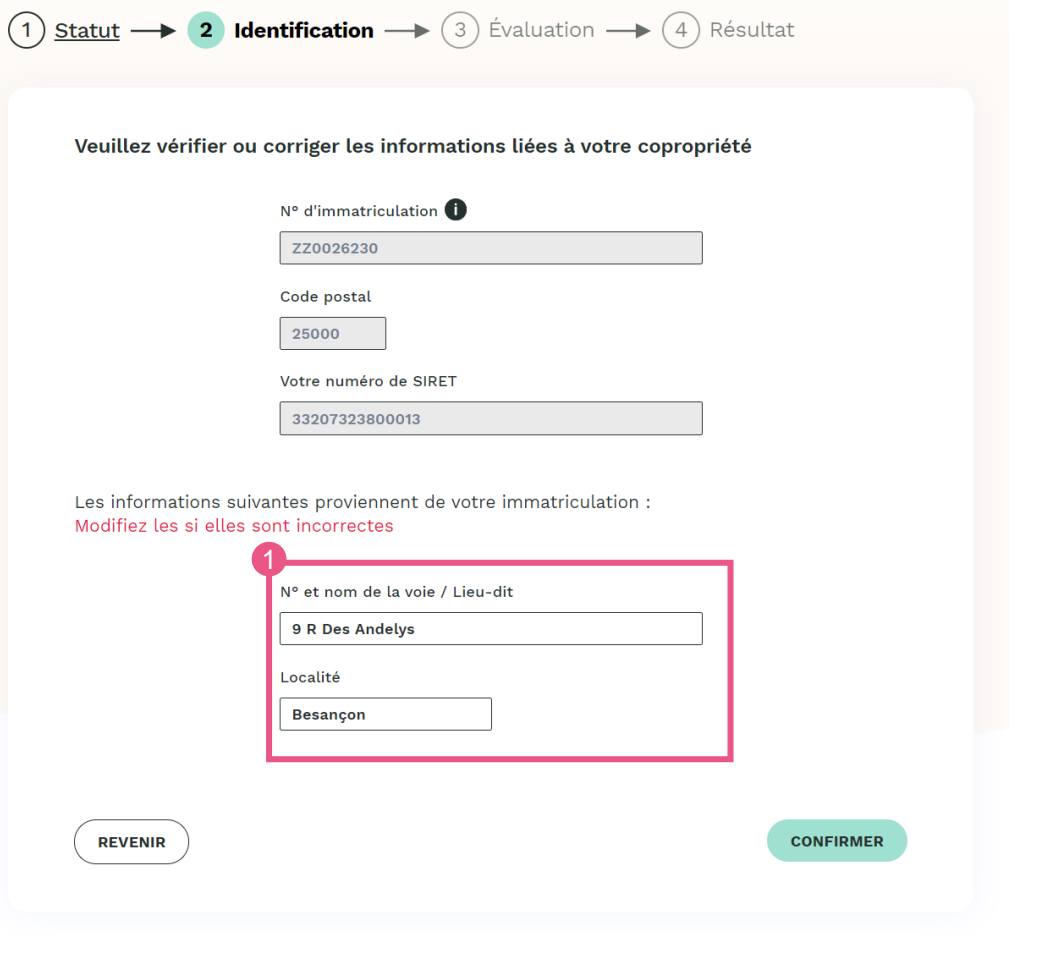

# **J'évalue si la copropriété est éligible**

- **1. J'indique si le bâtiment a été construit il y a 15 ans ou plus**
- **2. Le nombre de lots et le pourcentage de lots à usage d'habitation ne sont pas modifiables. Ces données sont issues du Registre National des Copropriétés, si elles ne sont pas correctes, vous pouvez les modifier dans le RNC**
- **3. Les champs nombre de logements de propriétaires occupants et de logements à usage locatif sont facultatifs**

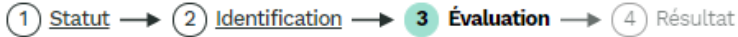

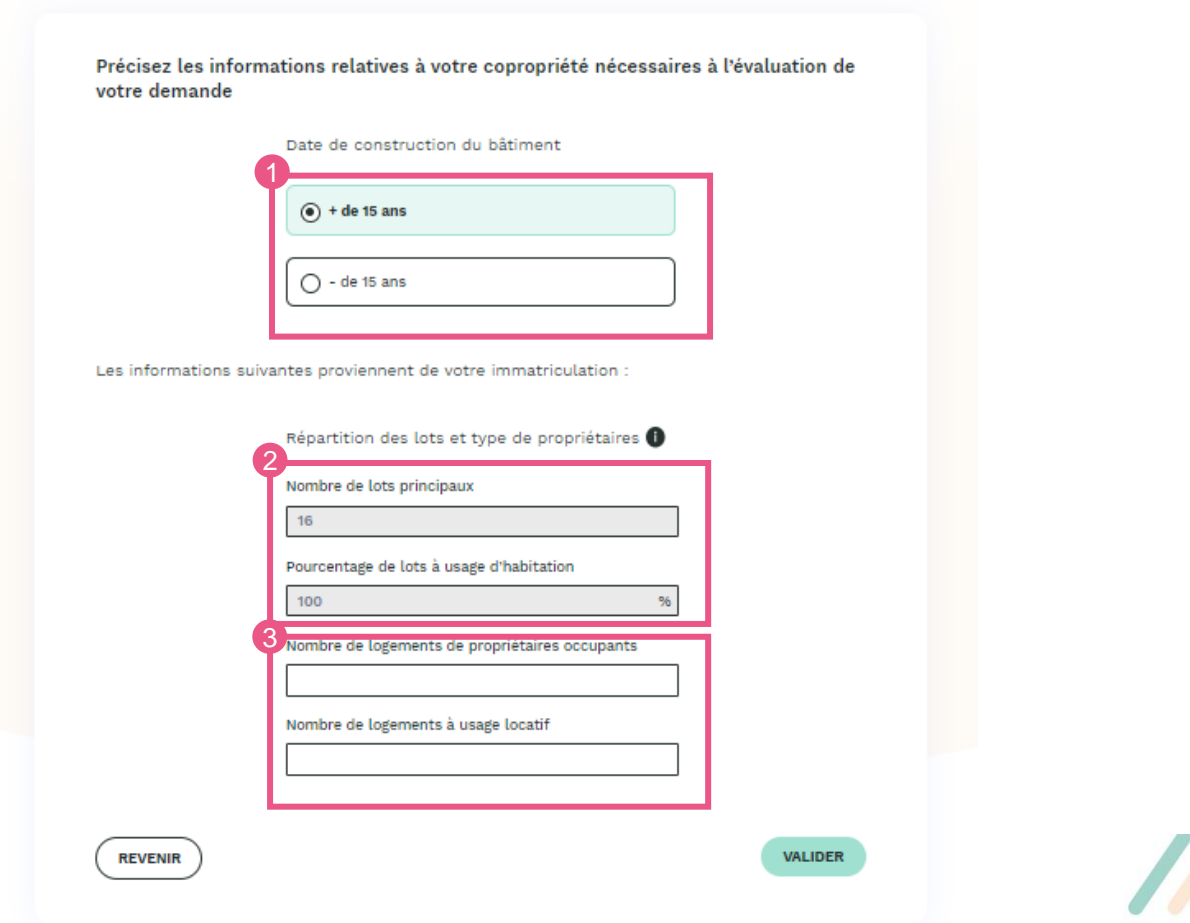

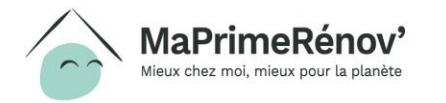

# **Résultat des aides à laquelle la copropriété est éligible**

**1. En fonction des critères que j'ai renseigné, on m'indique si la copropriété est éligible à l'aide MPR Copro ou à une autre aide copro**

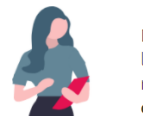

D'après les informations que vous avez renseignées, les conditions d'éligibilité aux aides à la copropriété sont remplies et vous permettent de faire une demande d'aide.

### Je peux faire une demande d'aide  $\checkmark$

 $\widehat{p(1)}$  Statut  $\longrightarrow \widehat{p(2)}$  Identification  $\longrightarrow \widehat{p(3)}$  Évaluation  $\longrightarrow \widehat{p(4)}$  Résultat

Votre immeuble a été construit depuis plus de 15 ans et votre copropriété est essentiellement composée de résidences principales (75% minimum), votre copropriété peut bénéficier d'une aide collective bénéficiant à tous les copropriétaires, qu'ils occupent ou louent leur logement, et quels que soient leurs revenus.

Les offres suivantes vous sont accessibles :

MaPrimeRénov'Copropriété noi, mieux pour la planète

Pour les copropriétés qui souhaitent réaliser des travaux de rénovation énergétique des parties communes qui garantissent une amélioration significative du confort et de la performance énergétique (35% de gain minimum de gain énergétique après travaux).

Cette aide est de 25% du montant HT des travaux (avec un maximum de 3 750€ par logement). Cette aide peut être bonifiée de 500€ si les travaux permettent de sortir de l'étiquette énergétique F ou G (passoire thermique) ou s'ils permettent d'atteindre le niveau Bâtiment Basse Consommation (BBC, soit l'équivalent à l'étiquette énergétique B ou A).

> Pour des copropriétés rencontrant des difficultés d'ordre technique et/ou financier

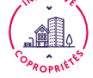

· Pour les copropriétés en dispositif de redressement (Opération programmée d'amélioration de l'habitat, plan de sauvegarde) en lien avec votre collectivité locale.

- · Pour les copropriétés qui doivent faire face à des travaux suite à une procédure engagée au titre de la santé ou sécurité (arrêté de péril, d'insalubrité, équipements collectifs défaillants,...) ou décidés par un administrateur provisoire.
- · Pour les copropriétés qui souhaitent réaliser des travaux d'accessibilité des bâtiments pour les personnes en situation d'handicap ou de perte d'autonomie.

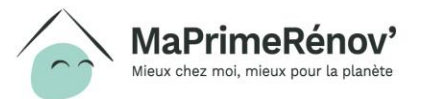

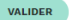

# **Cas d'une copropriété de moins de 15 ans**

**1. Si j'indique que la date de construction de la copropriété est inférieure à 15 ans, alors elle ne sera pas éligible à une aide MPR Copro**

**2 . Si votre copropriété n'est pas éligible, vous pouvez vous rapprocher du conseiller indiqué qui pourra vous renseigner ou réévaluer la situation.** 

copropriété que je représente (1) Statut  $\rightarrow$  (2) Identification  $\rightarrow$  3 Evaluation  $\rightarrow$  (4) Résultat Précisez les informations relatives à votre copropriété nécessaires à l'évaluation de votre demande Date de construction du bâtiment  $\bigcap$  + de 15 ans  $\odot$  - de 15 ans Les informations suivantes proviennent de votre immatriculation Répartition des lots et type de propriétaires Nombre de lots principaux Pourcentage de lots à usage d'habitation 100 Nombre de logements de propriétaires occupants Nombre de logements à usage locatif

Je vérifie si je peux faire une demande d'aide pour la

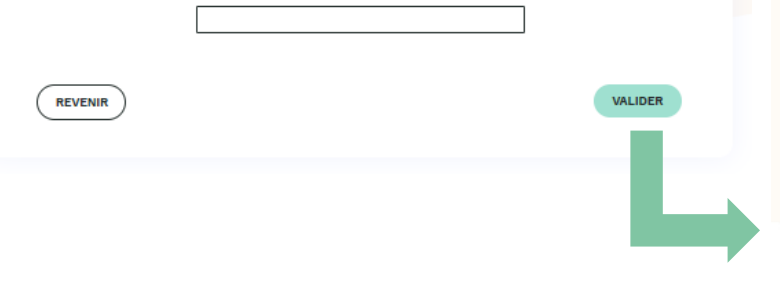

D'après les informations que vous avez renseignées, les conditions d'éligibilité aux aides à la copropriété ne sont pas remplies et ne vous permettent pas de faire une demande d'aide.

Je ne peux pas faire de demande d'aide X

#### Renseignez-vous sur les autres aides !

#### Vous souhaitez faire des travaux de rénovation énergétique

· Vous pouvez vous renseigner auprès du FAIRE surwww.faire.fr

· Vous pouvez aussi contacter un conseiller FAIRE au 0 808 800 700 (service gratuit + prix d'appel)

**J'ANNULE MA DÉMARCHE** 

#### Vous souhaitez réaliser d'autres types de travaux

ADIL25 1 chemin de Ronde du Fort Griffon 25000 BESANÇON adil25@orange.fr 03 81 61 92 41

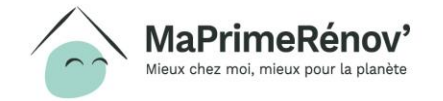

# **Etape 2**  Créer son compte

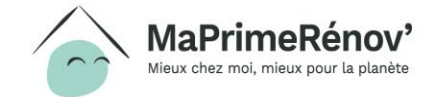

 $^{\prime}$ ///////

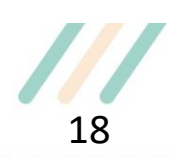

# **Je crée mon compte**

**1. Je renseigne les coordonnées de ma structure afin de me créer un compte sur monprojet.anah.gouv.fr** 

### **Remarque**

Si je souhaite demander une aide pour plusieurs copropriétés, après avoir validé mon compte j'accède à mon espace personnel, afin d'ajouter plusieurs copropriétés. Vous pourrez également réaliser plusieurs demandes d'aides pour la même copropriété.

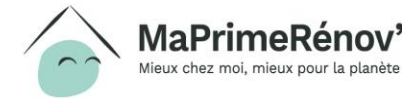

Je crée mon compte maintenant afin de faire ma demande d'aide !

### Coordonnées du représentant légal de CABINET BENOIT

#### Tous les champs sont obligatoires

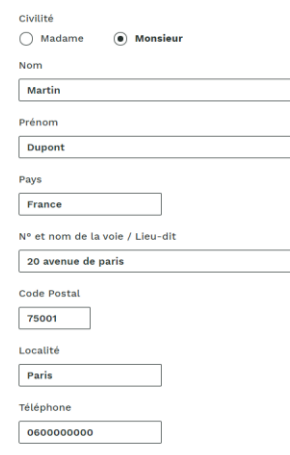

#### Mes informations de connexion et de contact

Indiquez votre courrier électronique (ou adresse mail) et choisissez un mot de passe : ils vous seront nécessaires pour vous connecter à votre compte et gérer vos proiets. Ce courrier électronique (ou adresse mail) est aussi celui que nous utiliserons pour vous contacter.

#### Tous les champs sont obligatoires

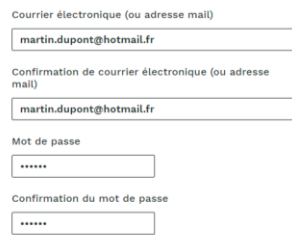

ЯЛЛЛЛЛЛЛЛЛЛЛЛ

# **J'active mon compte**

**1. Une fois mon compte créé, je le valide en cliquant sur le lien que j'ai reçu par mail à l'adresse que j'ai indiquée. Une fois validé, je peux accéder à mon compte directement via monprojet.anah.gouv.fr** 

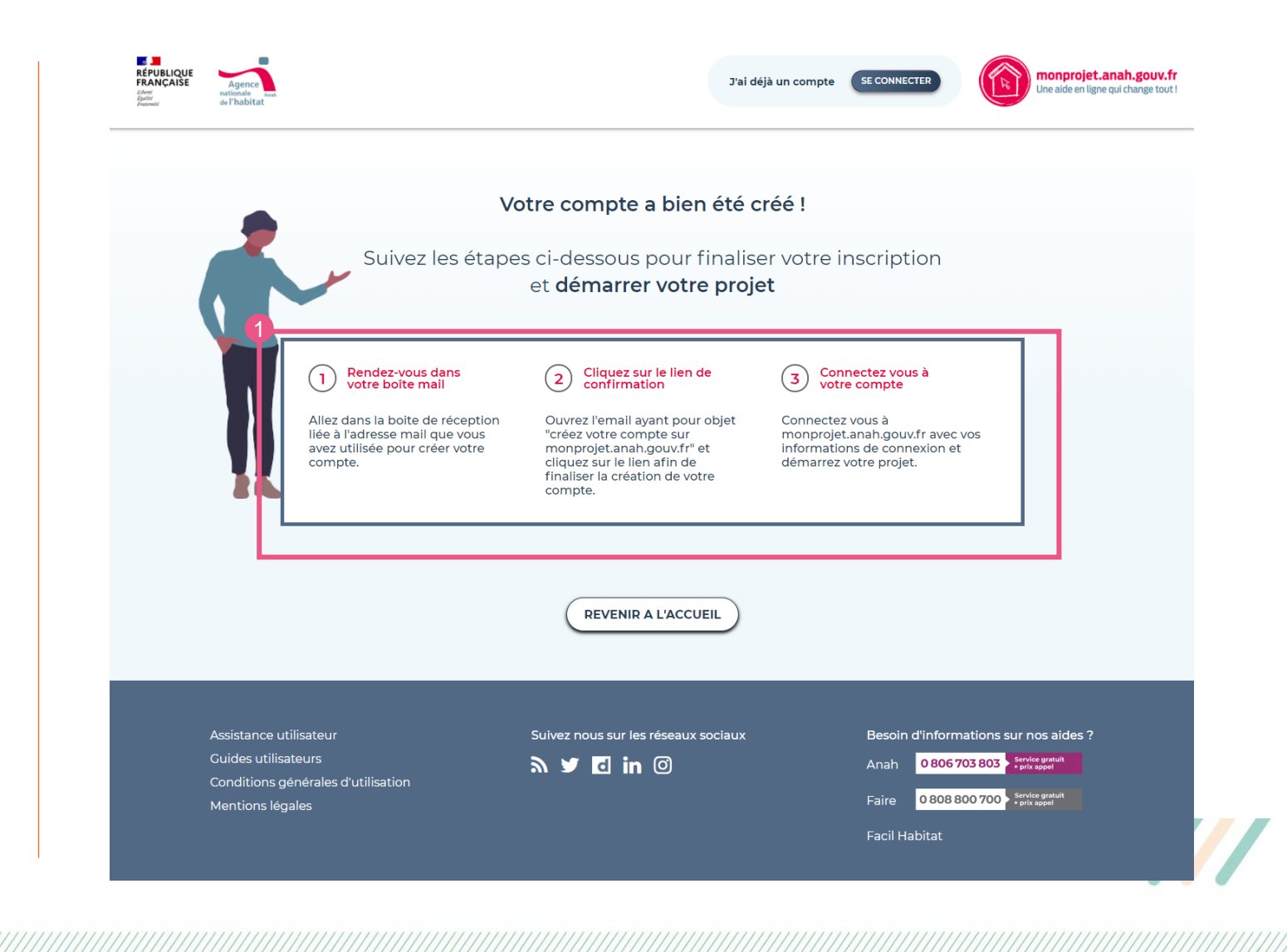

### **Remarque**

Pour accéder à votre compte, merci de vous rendre directement sur **monprojet.anah.gouv.fr** et non sur maprimerenov.gouv.fr

MaPrimeRénov' Mieux chez moi, mieux pour la planète

# **Je me connecte à mon compte**

- **1. Je me connecte à mon compte via le site https://monprojet.anah.gouv.fr/**
- **2. Je clique sur l'onglet « je fais une demande d'aide » pour commencer ma démarche**

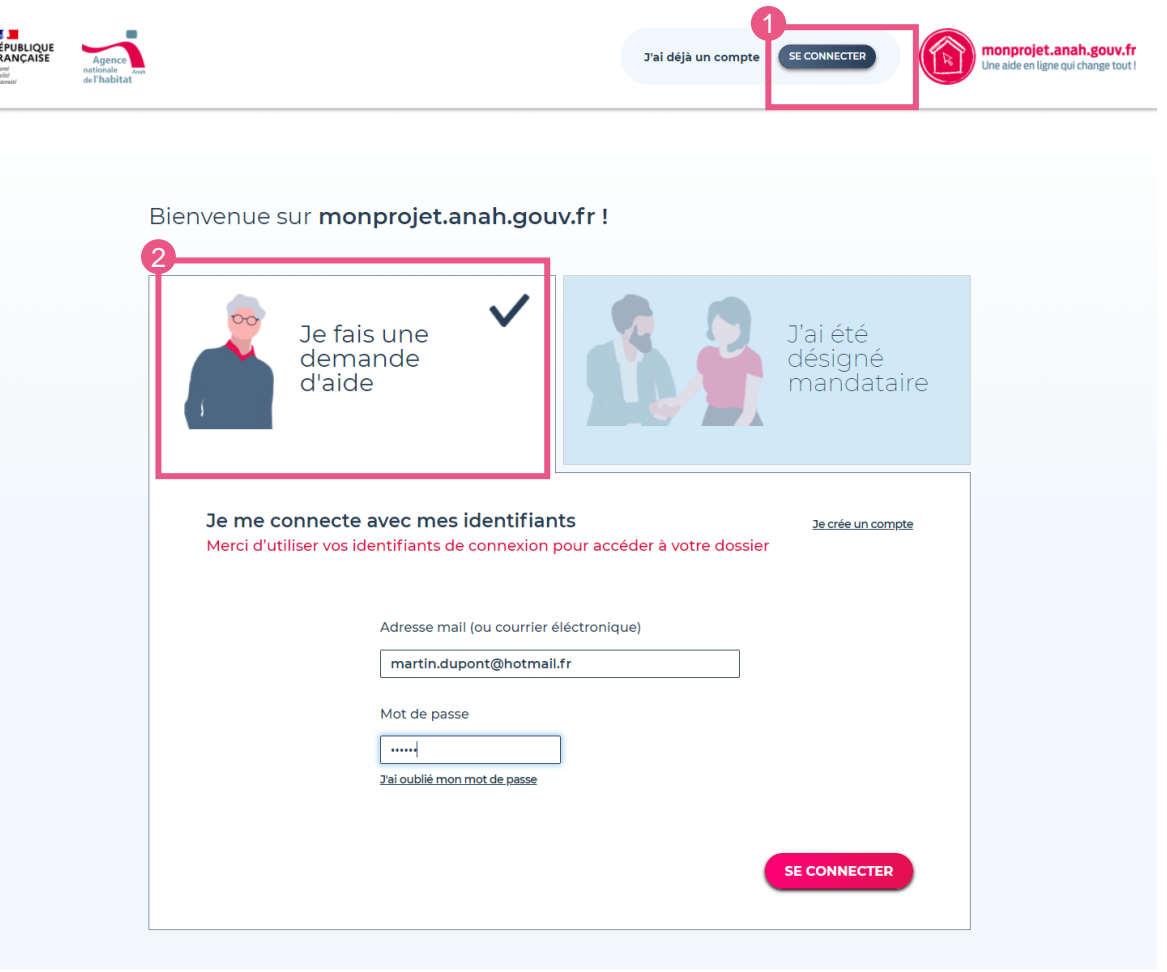

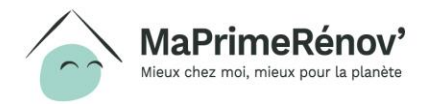

# **Je me connecte à mon compte**

**1. Si vous n'avez pas validé votre compte en cliquant préalablement sur le lien que vous avez reçu par mail, vous ne pourrez pas vous connecter à votre compte**

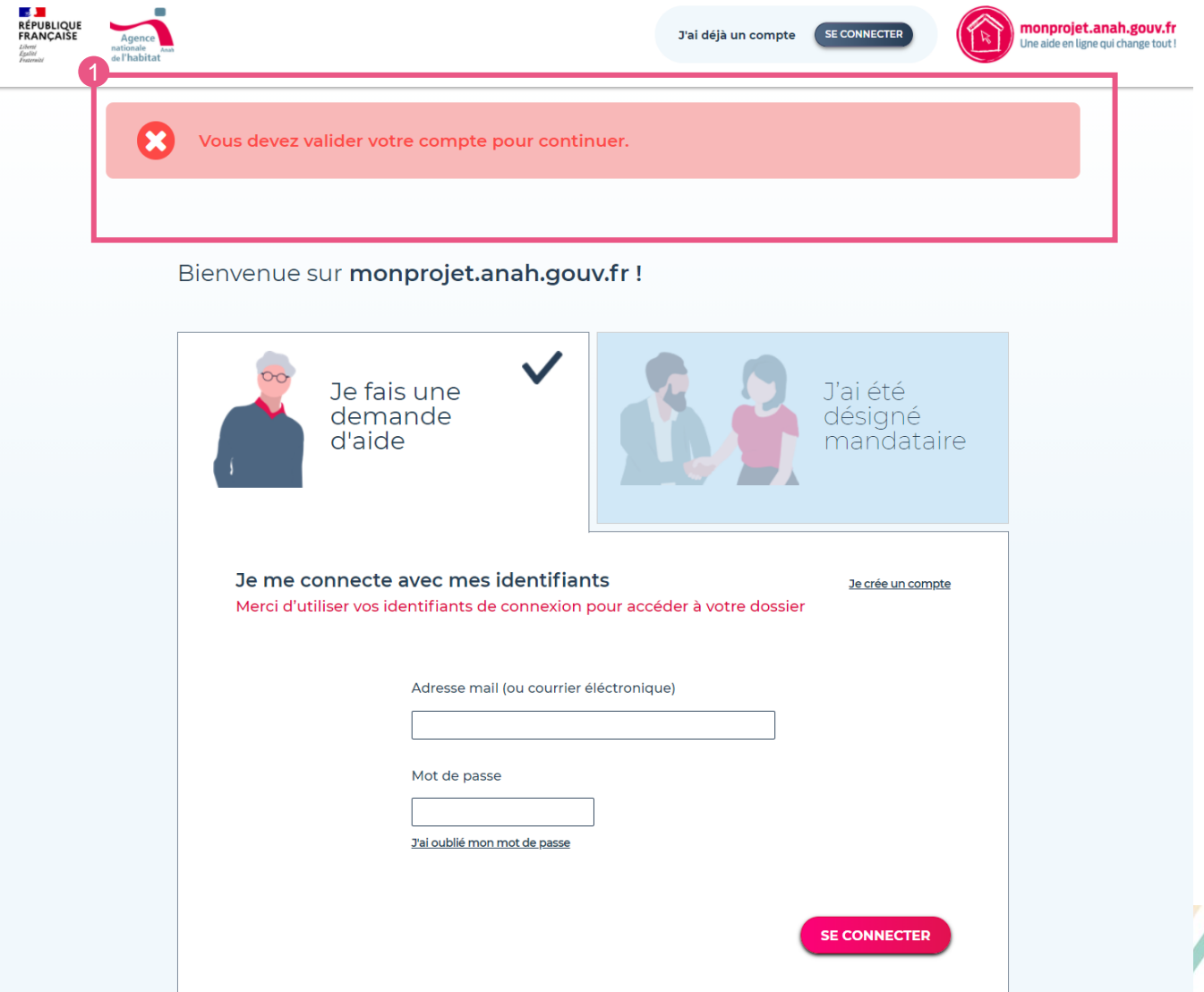

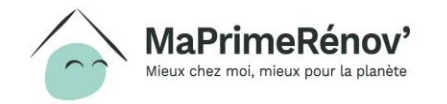

# **Etape 3**  Se connecter à son compte et créer un projet

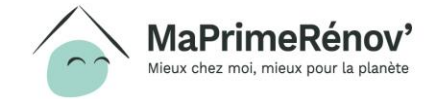

# **Je crée un nouveau projet sur mon espace personnel**

**1. Je crée un nouveau projet pour une demande d'aide MPR Copro en cliquant sur le bouton « Créer un nouveau projet » ou sur le lien « Lancez-vous ! »**

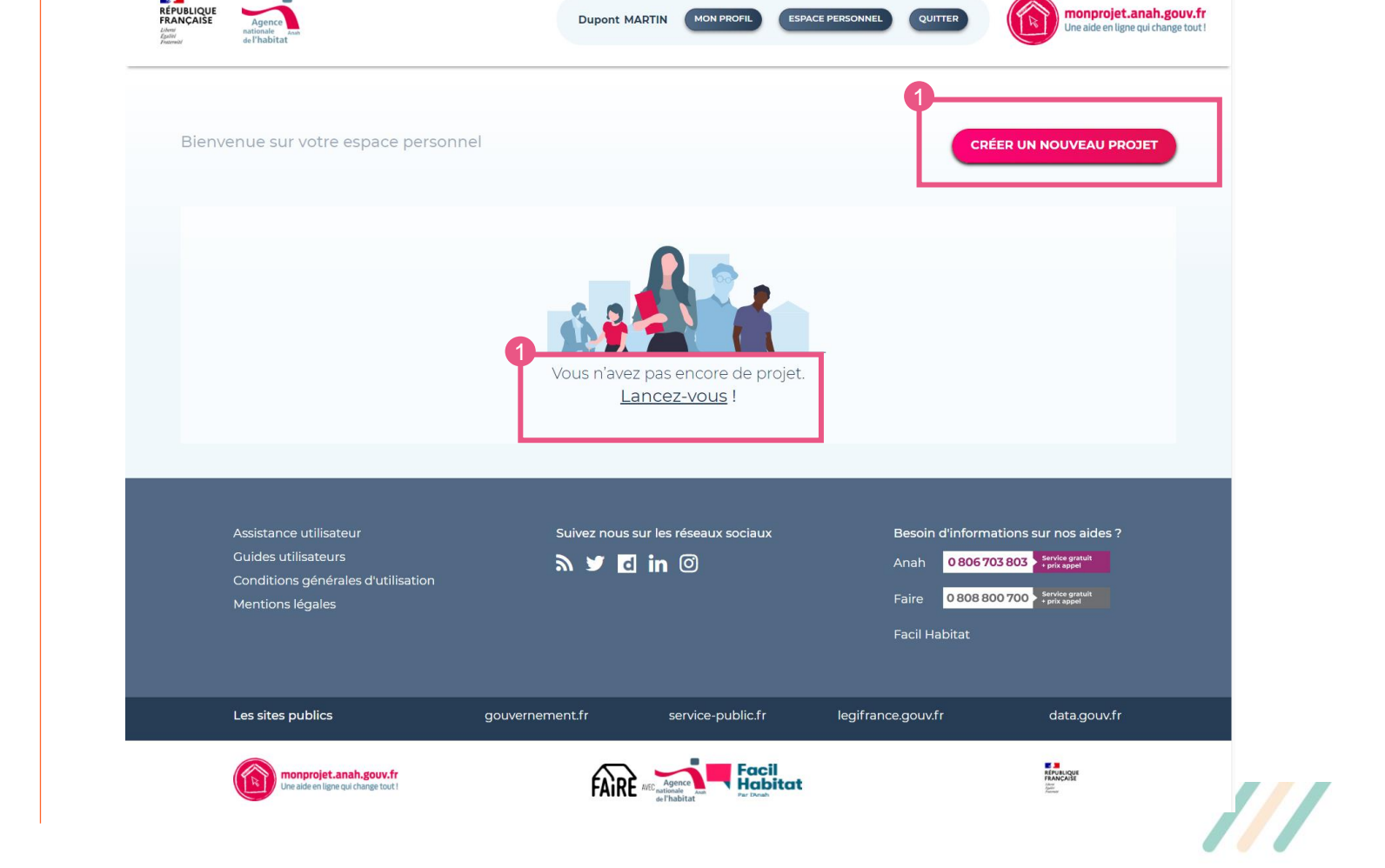

MON PROFIL

monprojet.anah.gouv.fr

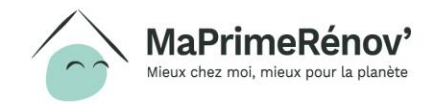

# **Je démarre mon projet**

**Cette étape intermédiaire concerne uniquement les syndics professionnels ou administrateurs provisoires qui peuvent gérer plusieurs copropriétés**

- **1. Je sélectionne l'adresse de la copropriété concernée par le projet et je valide**
- **2. Si la copropriété n'est pas enregistrée je sélectionne « La copropriété n'est pas dans la liste » et je valide**

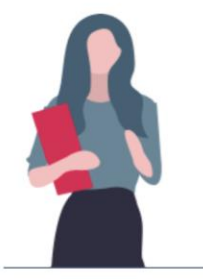

C'est fait : vous avez vérifié que vous pouviez faire une demande d'aide et vous avez créé votre compte. Démarrez maintenant votre projet en renseignant les informations ci dessous.

### Je démarre mon projet

**1 Choix copropriété**  $\longrightarrow$  (2) Mon projet  $\longrightarrow$  (3) Mise en relation

Veuillez choisir la copropriété concernée par votre projet

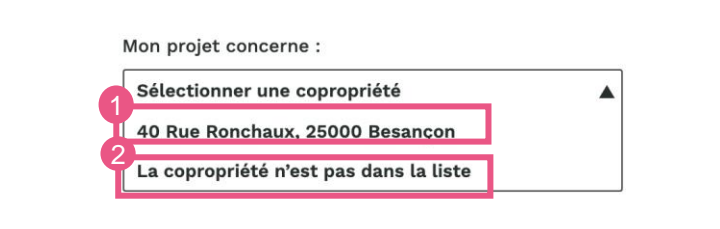

REVENIR À L'ESPACE PERSONNEI

**VALIDER** 

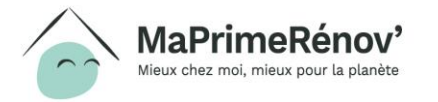

# **Je démarre mon projet**

- **1. Je renseigne la nature des travaux projetés**
- **2. J'indique si ma demande concerne uniquement le financement de l'assistance à maitrise d'ouvrage (AMO) ou s'il concerne également le financement d'une aide aux travaux**
- **3. J'indique l'avancement des travaux**
- **4. Je renseigne la classification énergétique initiale du/des bâtiment(s)**
- **5. J'indique le taux d'impayés de charges constaté**

### **Remarque**

Votre projet peut concerné un ou plusieurs bâtiments sur une même copropriété . Vous pouvez faire un demande pour chacun des bâtiments concernés

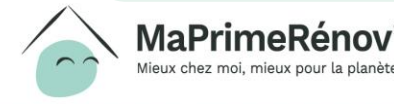

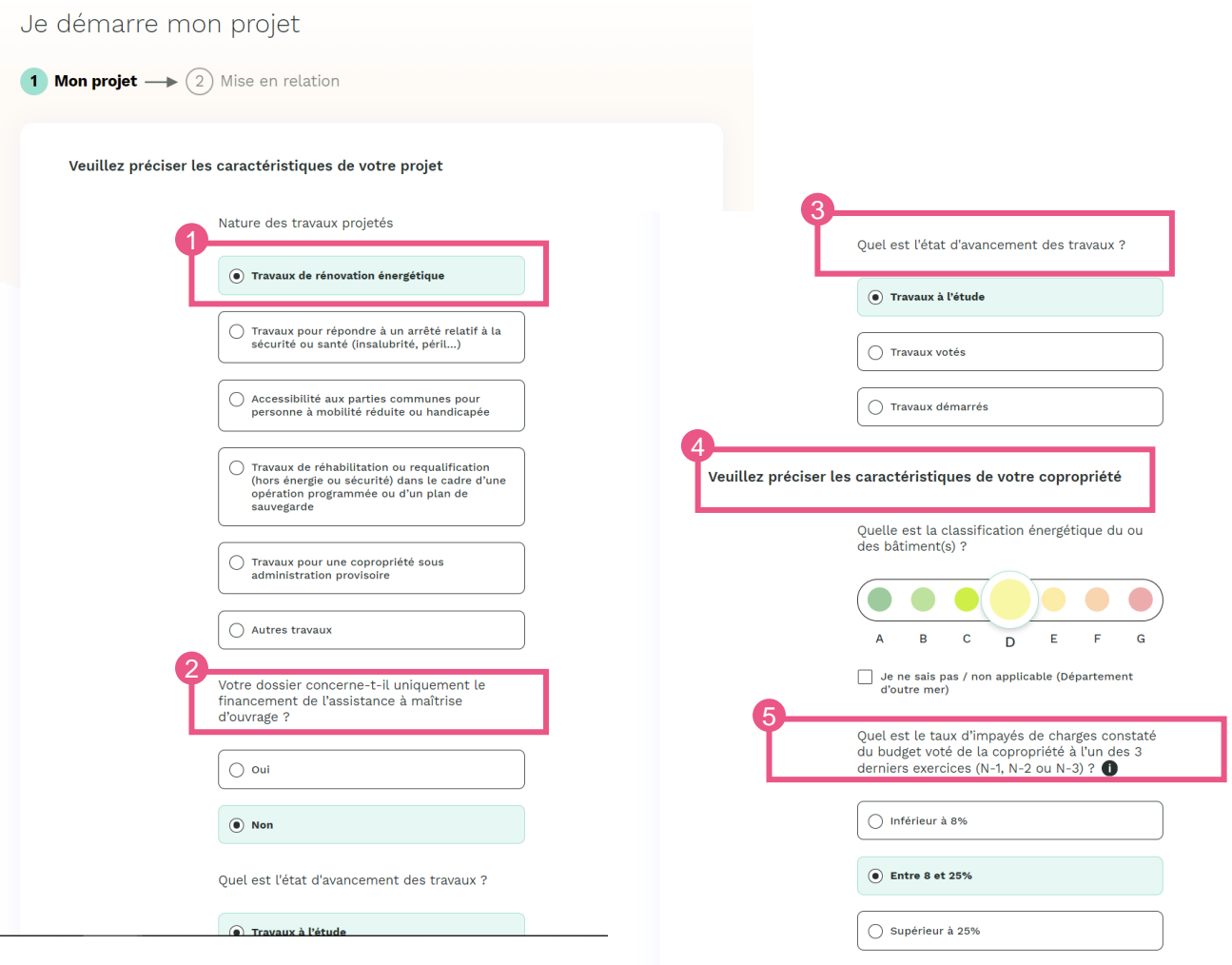

**REVENIR** 

# **Etape 4 Orientation et Mise en relation**

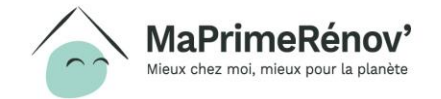

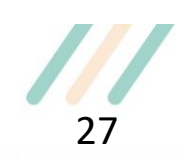

# **Cas 1 : je ne peux pas désigner d'AMO car je n'en ai pas**

- **1. J'indique que je n'ai pas encore d'Assistance à Maitrise d'Ouvrage (AMO) en cliquant sur « non »**
- **2. Si je n'en ai pas, je peux contacter un conseiller FAIRE pour en trouver un ou vous renseigner auprès de l'opérateur qui vous éventuellement proposé.**

### **Remarque**

Même si aucune AMO n'est désignée, votre parcours est sauvegardé.

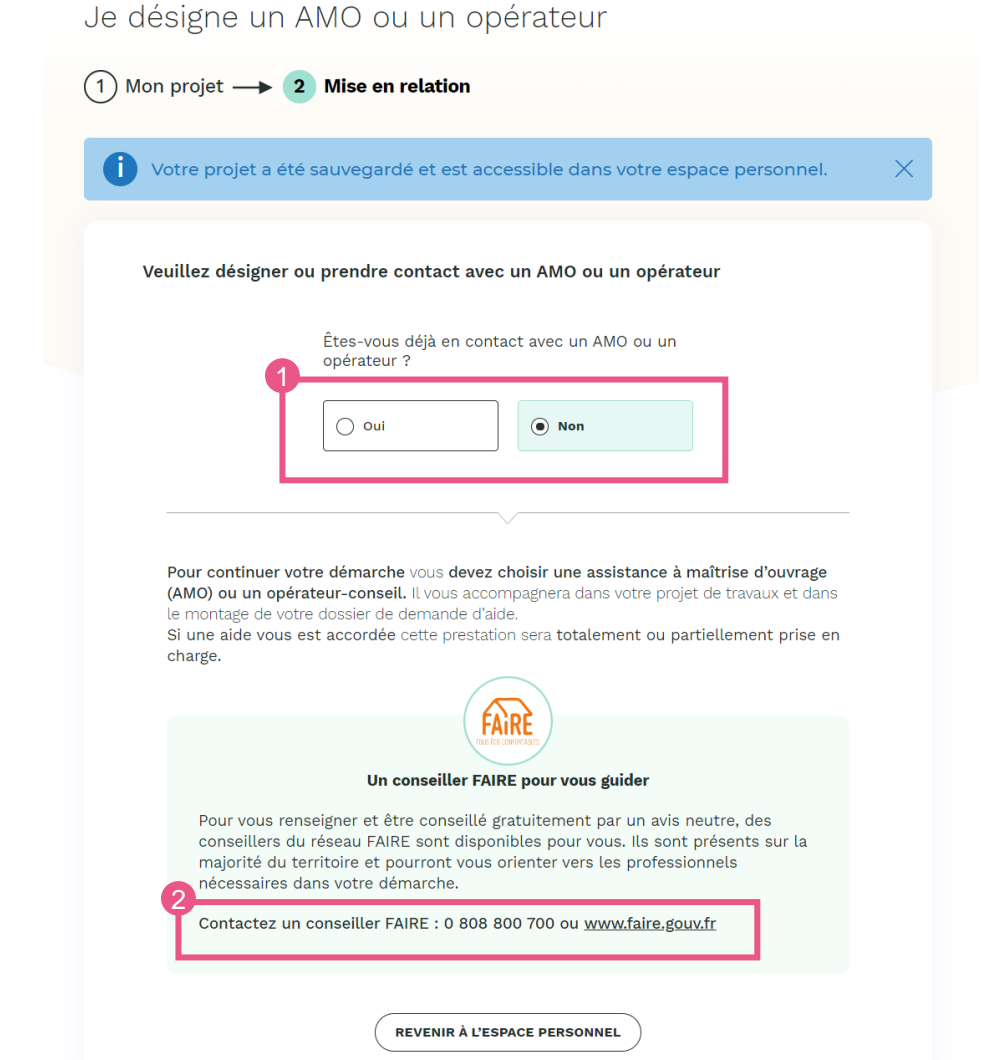

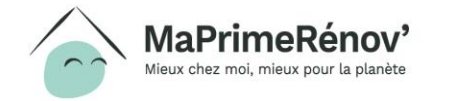

# **Cas 2 : j'ai déjà une AMO mais je ne la trouve pas dans la liste**

- **1. Je clique sur « Oui »**
- **2. Je sélectionne « Mon opérateur/AMO n'est pas dans la liste » dans la liste déroulante, puis valide ma sélection au clic sur « Valider »**
- **3. Je confirme ma sélection au clic sur « Valider »**

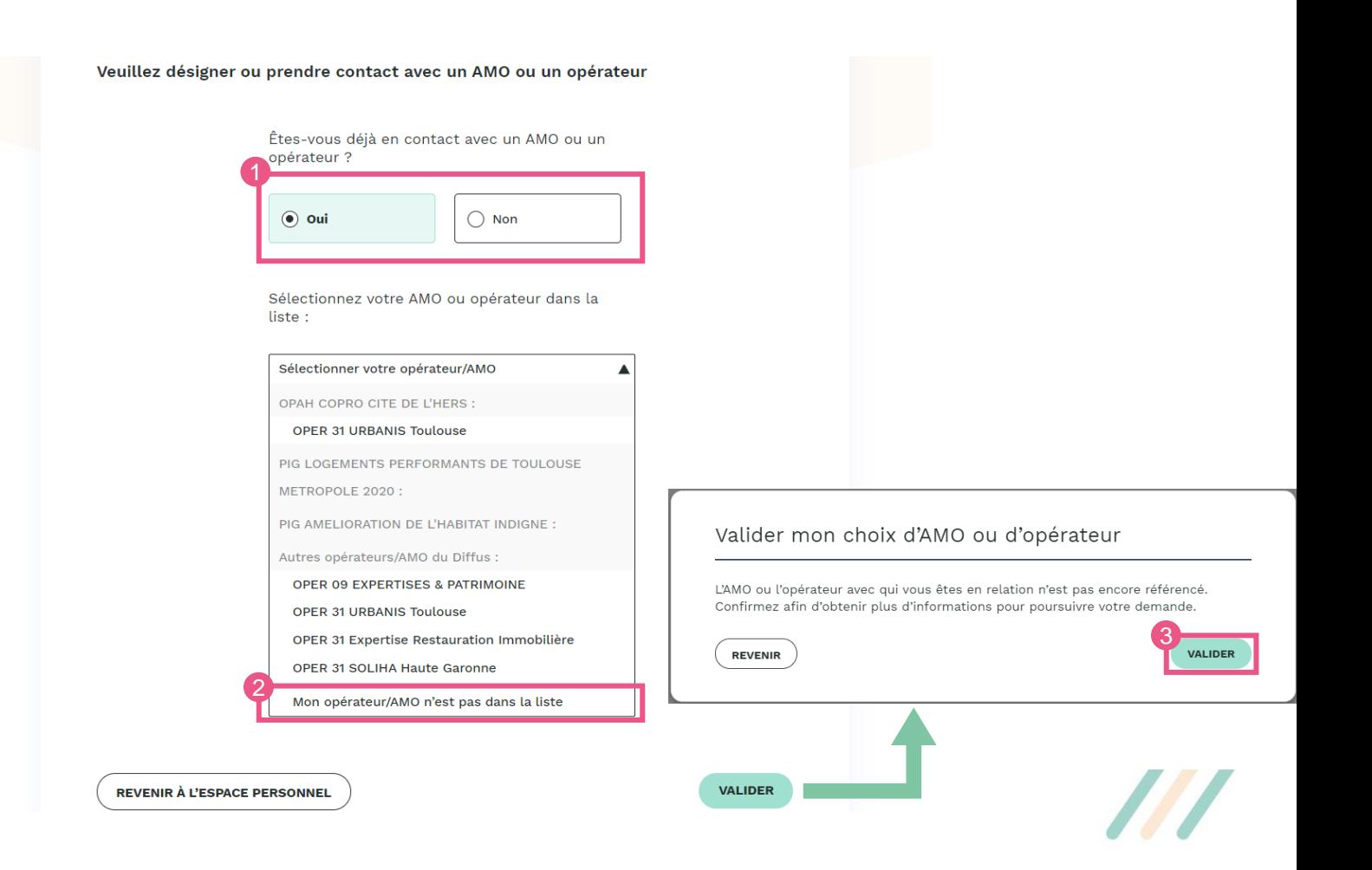

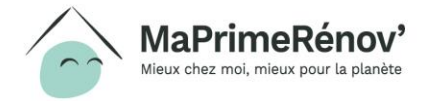

# **Cas 2 : j'ai déjà une AMO mais je ne la trouve pas dans la liste**

- **1. J'informe mon AMO qu'elle doit prendre contact avec le service instructeur concerné pour qu'il soit référencé dans le Référentiel d'Orientation des Demandeurs**
- **2. En attendant que mon AMO soit référencée et que je lui envoie mon projet, celui-ci est au statut « Choix opérateur »**

### **Remarque**

Même si aucune AMO n'est désignée, votre parcours est sauvegardé.

Une fois votre AMO référencée, vous pourrez le désigner et poursuivre votre demande

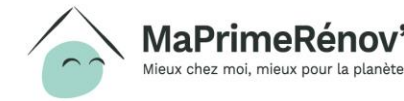

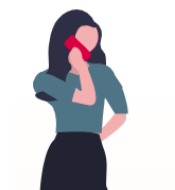

Si votre AMO ne figure pas dans la liste, cela signifie qu'il ne s'est pas encore identifié auprès du service instructeur. Aucun agrément, ni habilitation n'est requis. Il doit être en mesure de démontrer qu'il a souscrit une assurance responsabilité civile professionnelle répondant aux obligations légales.

### L'assistant à maîtrise d'ouvrage (AMO) que vous avez choisi n'est pas encore référencé.

Votre AMO doit obligatoirement se faire connaitre auprès du service instructeur pour demander la création de son compte. Merci de prendre contact avec lui pour signaler cette obligation.

Vous pouvez lui transmettre les coordonnées du service instructeur pour qu'il fasse les démarches nécessaires à son enregistrement :

### **Service Instructeur**

- 31 DDT de Haute-Garonne
- 2 Bd Armand Duportal BP 70001 31074 TOULOUSE CEDEX 9
- ddt-slcd-pl-uhp@haute-garonne.gouv.fr
- 05 81 97 72 58

Important : Votre parcours est sauvegardé. Vous pourrez poursuivre votre démarche dès que votre AMO se sera fait connaître ou choisir un autre opérateur.

**MODIFIER** 

**ALLER DANS MON ESPACE PERSONNEL** 

X

# **Cas 3 : j'ai déjà un AMO et je le trouve dans la liste**

- **1. Je clique sur « Oui »**
- **2. Je cherche mon AMO dans la liste déroulante, le sélectionne, puis valide ma sélection au clic sur « Valider »**
- **3. Je confirme ma sélection au clic sur « Valider »**

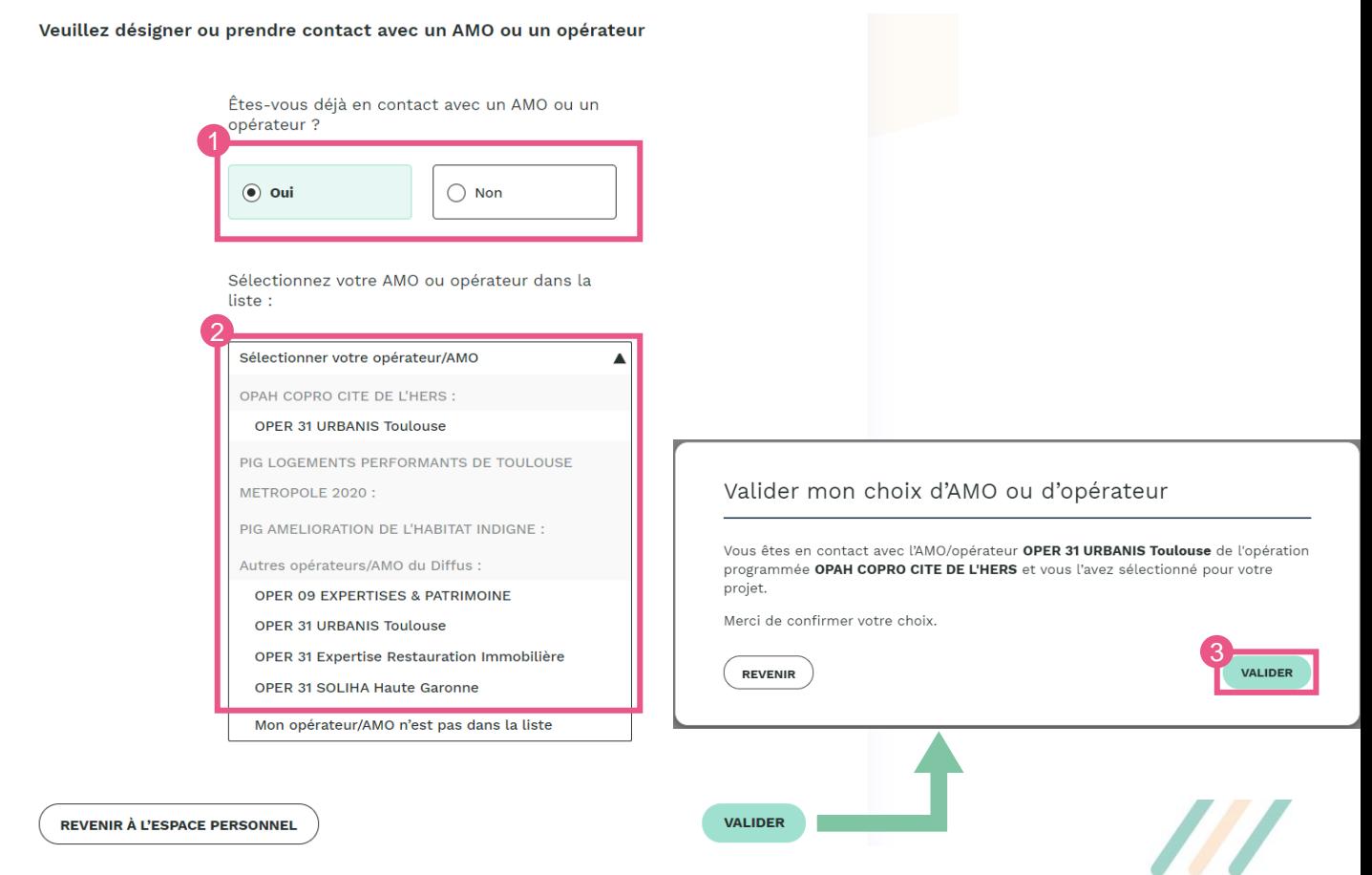

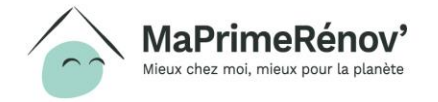

# **Mon dossier est transmis à mon AMO**

- **1. Mon dossier est finalisé. Un email de confirmation m'est envoyé, contenant les informations renseignées**
- **2. Je peux me rendre sur mon espace personnel pour suivre mon dossier**

**Une notification email est envoyée à mon AMO. Celui-ci doit accepter le projet avant de pouvoir le prendre en charge**

**En attendant la confirmation de l'AMO, mon projet est au statut « En attente d'acceptation AMO »**

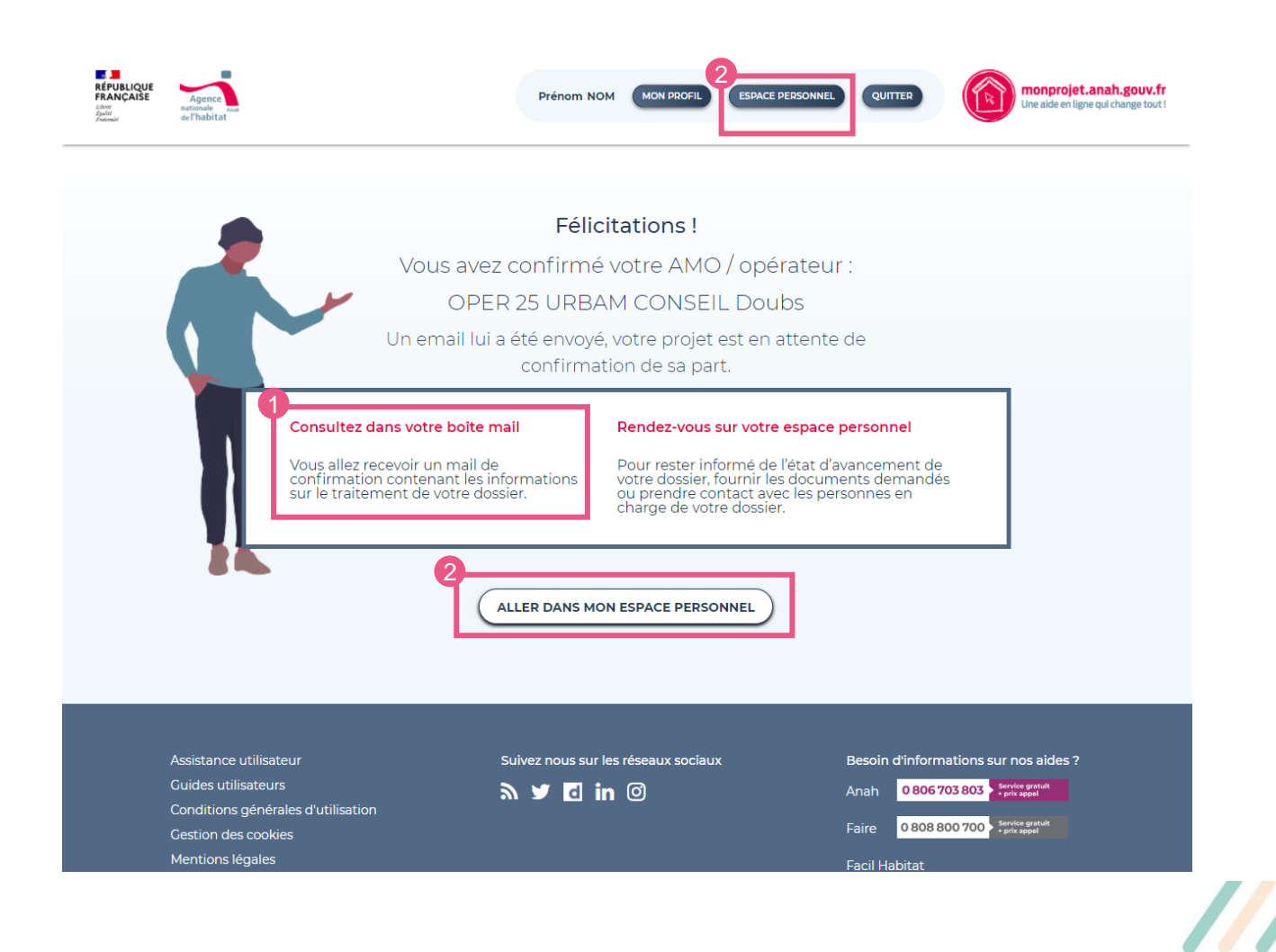

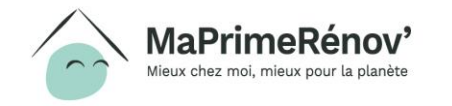

# **Etape 5** Suivi de votre dossier Validation et dépôt de votre demande

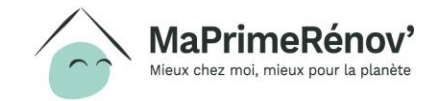

### **Mon espace personnel**  Mon profil

**1. Au clic sur le bouton « Mon profil » en haut de l'écran, j'accède à mes informations personnelles**

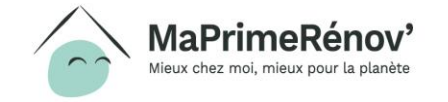

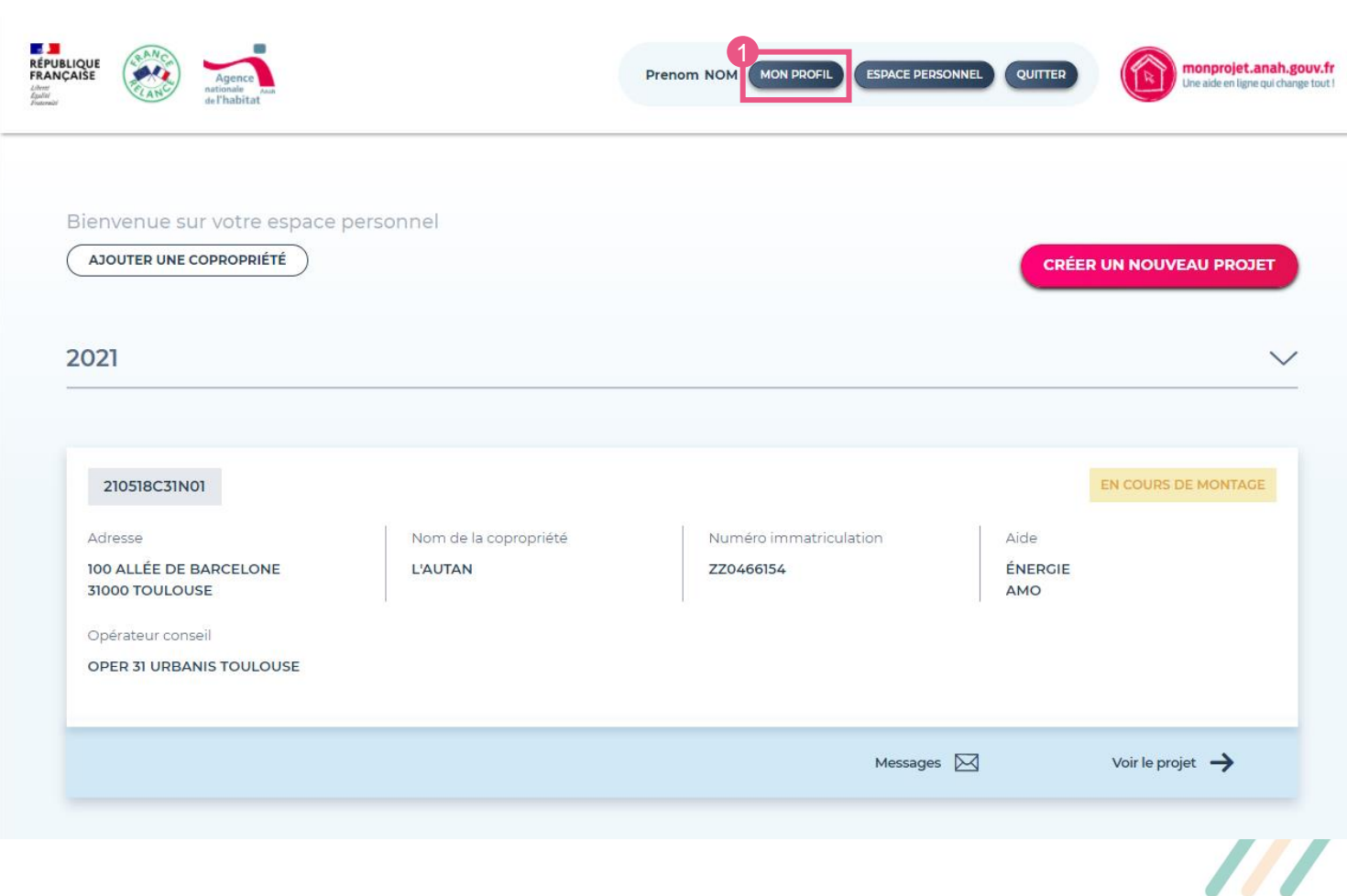

### **Mon espace personnel** Mon profil

### **Il me permet de modifier :**

- **Mon adresse**
- **Mon numéro de téléphone**
- **Mon email**
- **Mon mot de passe**
- **1. Je n'oublie pas de confirmer mes changements en renseignant mon mot de passe et en cliquant sur « Mettre à jour »**

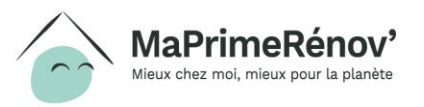

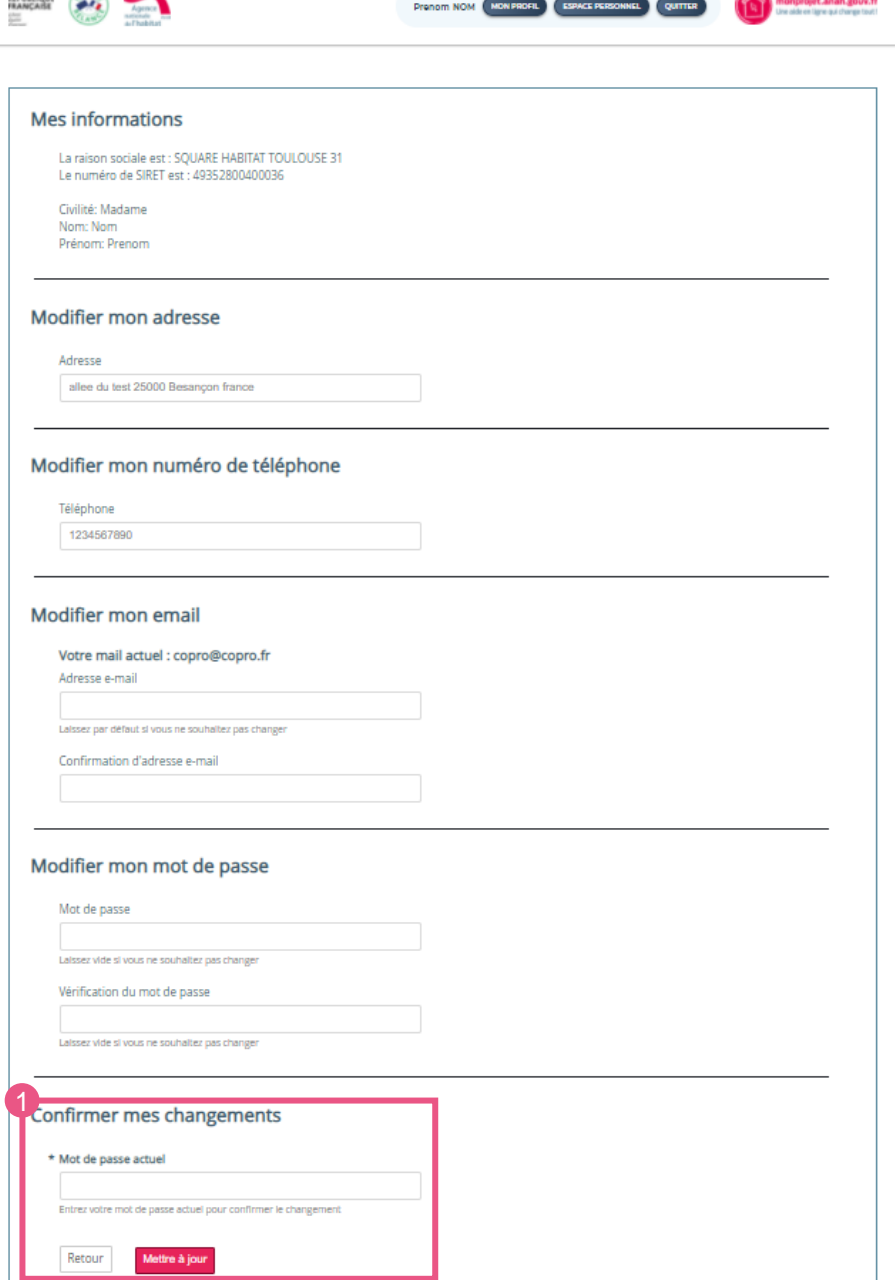

**REPORTING A COMPONENT** 

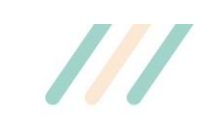

## **Mon espace personnel** Suivi du projet

- **1. Au clic sur le bouton « Espace personnel » en haut de l'écran, j'accède à mes projets en cours**
- **2. Je visualise les informations résumées de mon projet :**
	- **a. La référence du dossier**
	- **b. Son état d'avancement (statut)**
	- **c. Les informations résumées**
	- **d. La messagerie**
	- **e. L'accès au projet**

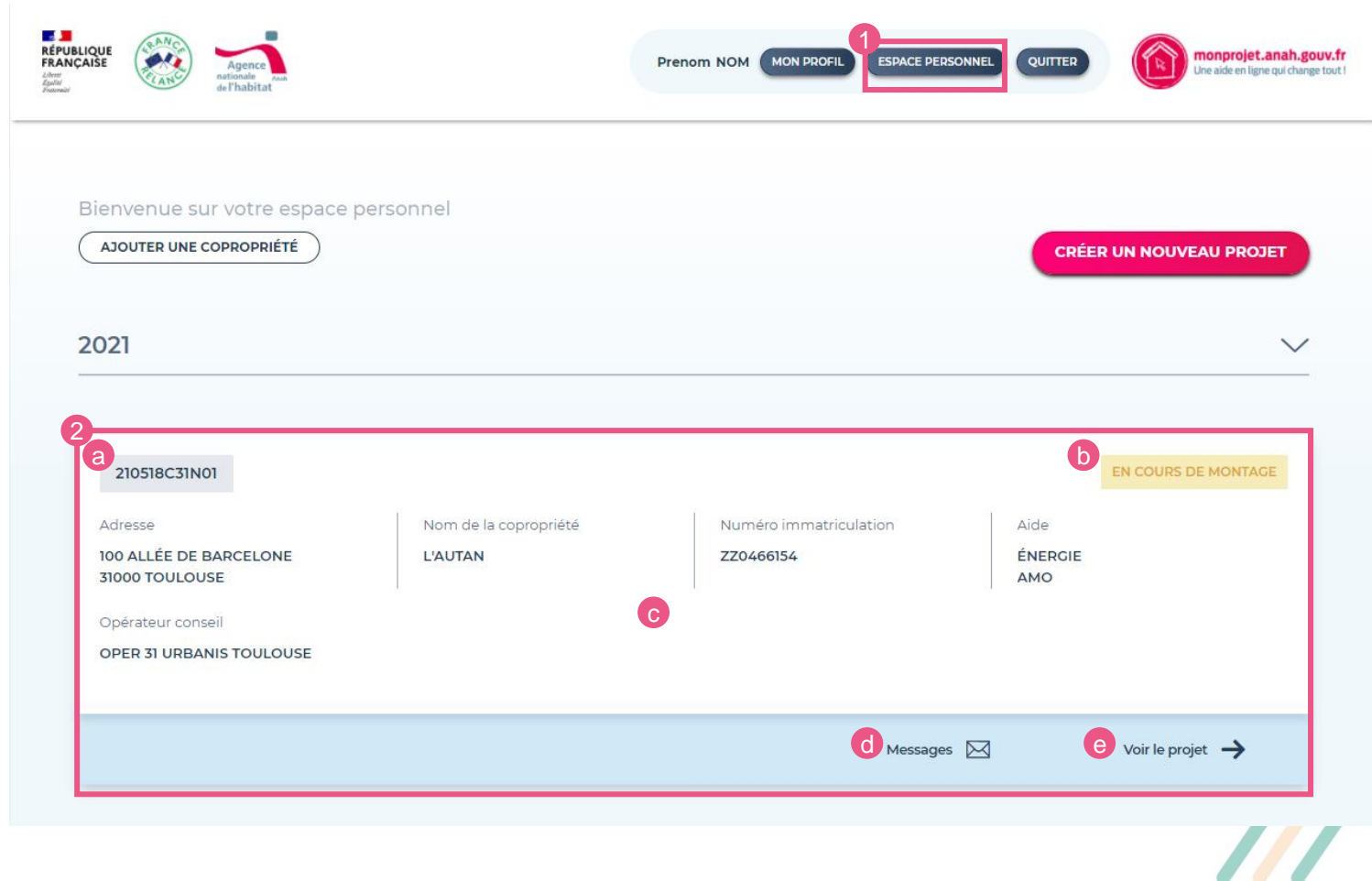

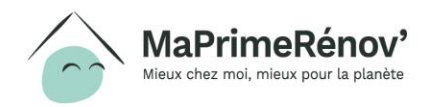

## **Mon espace personnel** Mon projet

- **1. Dans mon espace personnel, au clic sur « Mon projet », j'ai accès à la carte d'identité du projet et à « Mes informations » :**
	- 1. Statut juridique
	- 2. Raison sociale
	- 3. N° de SIRET
	- 4. Adresse du représentant
	- 5. Courrier électronique
	- 6. Téléphone

### **Remarque**

Vous pouvez modifier vos information personnelle (adresse, mail, téléphone..) via le bouton « mon profil »

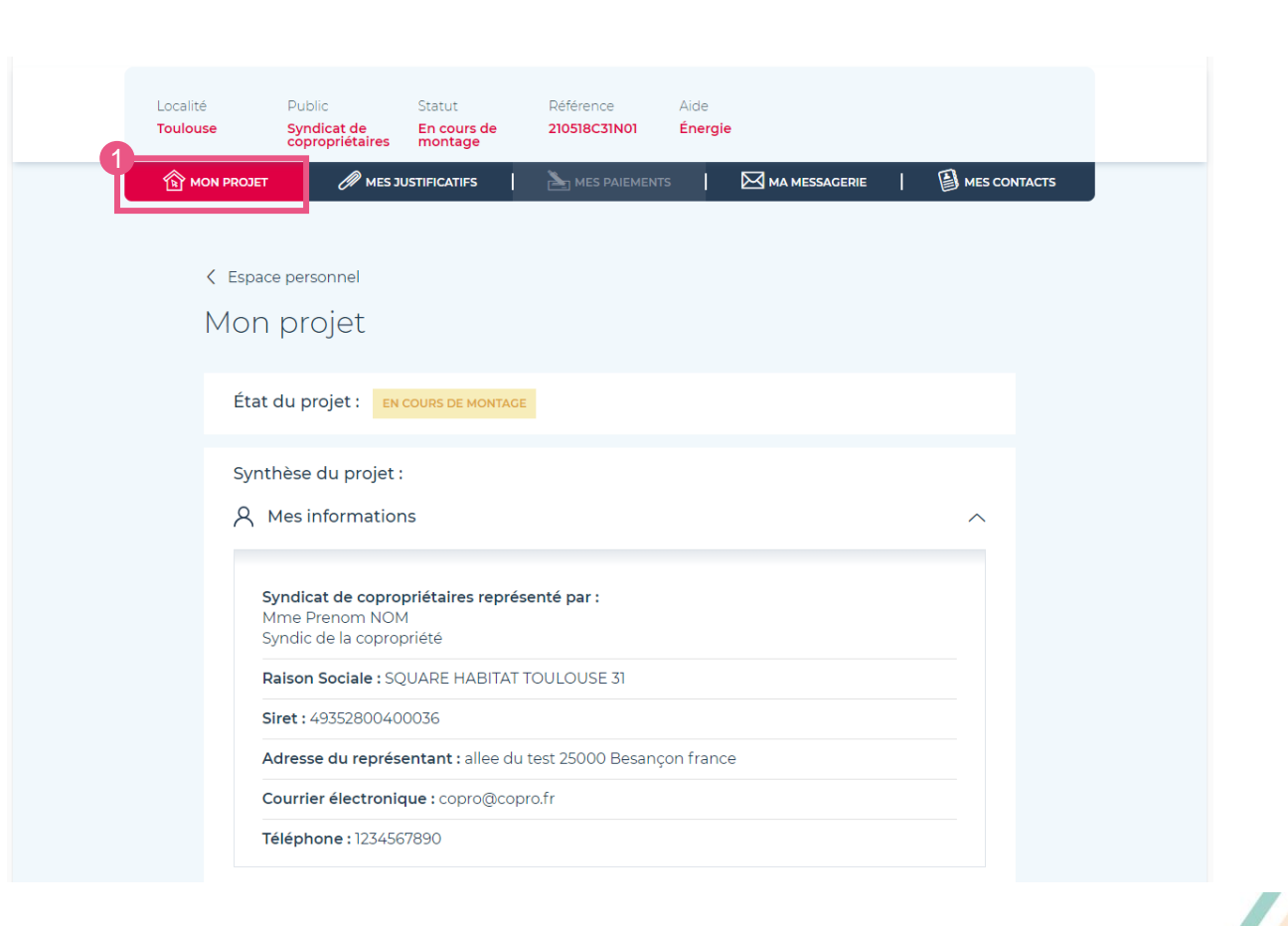

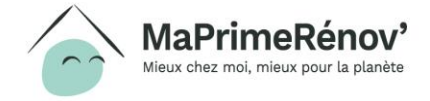

## **Mon espace personnel** Mon projet

### **Plus bas, j'ai également accès aux informations concernant « Mon projet initial » :**

- 1. Numéro d'immatriculation
- 2. Nom de la copropriété
- 3. Adresse des travaux
- 4. Usage de la copropriété
- 5. Période de construction
- 6. Nombre de logements propriétaires occupants
- 7. Nombre de logements à usage locatif
- 8. Projet de travaux envisagé
- 9. Etiquette énergétique
- 10. Informations complémentaires
- 11. Opérateur conseil

### **Remarque**

Ces informations initiales ne sont pas modifiables. Votre opérateur/AMO pourra cependant compléter ces informations au moment du montage de votre dossier.

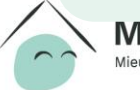

MaPrimeRenov' Mieux chez moi, mieux pour la planète

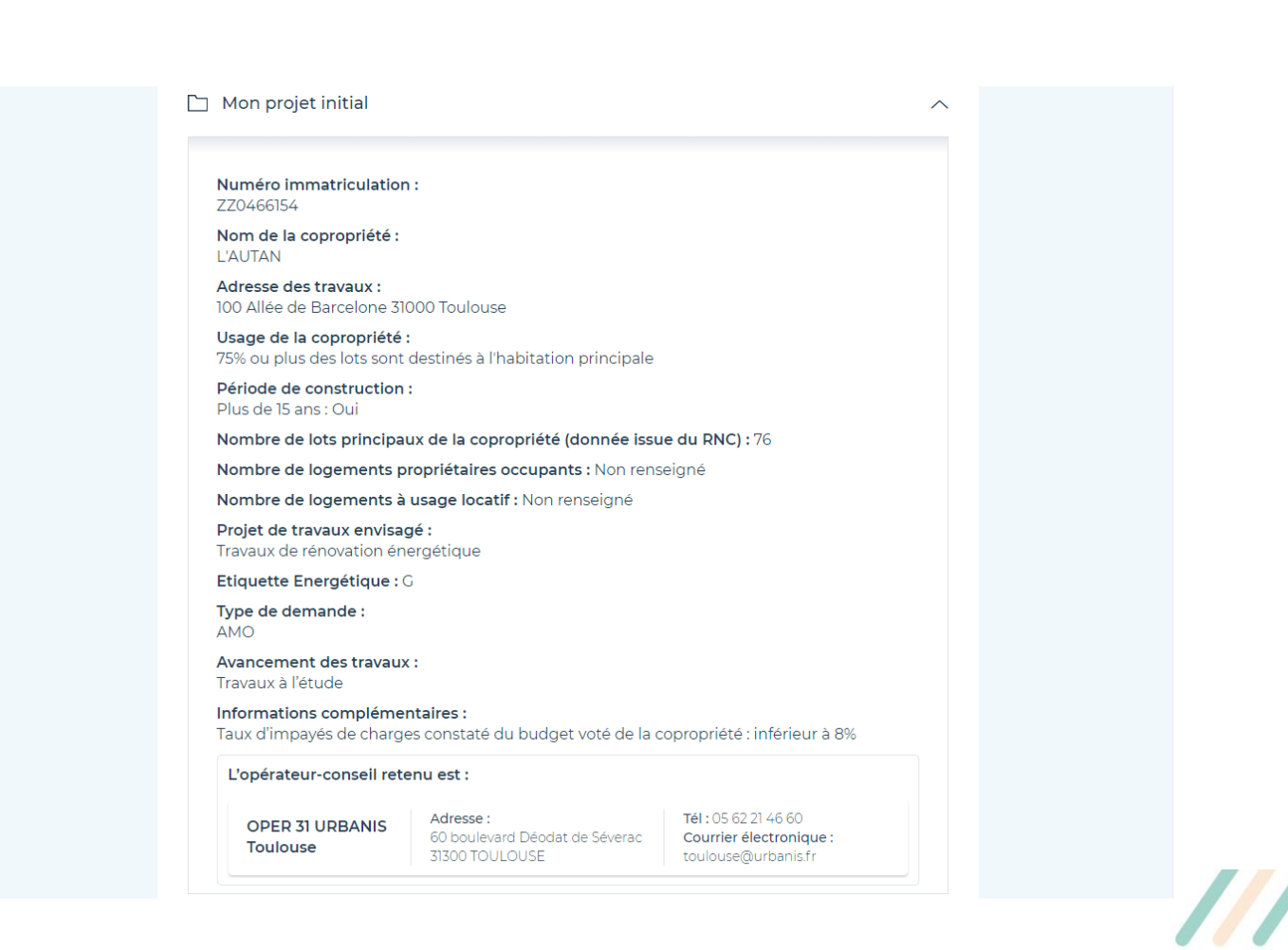

### **Mon espace personnel** Mes justificatifs

**1. Mon AMO peut téléverser les justificatifs du dossier via l'onglet « Mes justificatifs »** <sup>1</sup>

### **Remarque**

La taille maximale d'un fichier ne doit pas excéder 5 Mo.

A noter que seul votre AMO peut venir compléter votre dossier et déposer vos justificatifs.

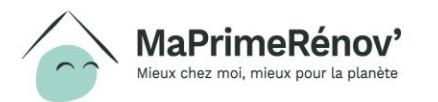

///////

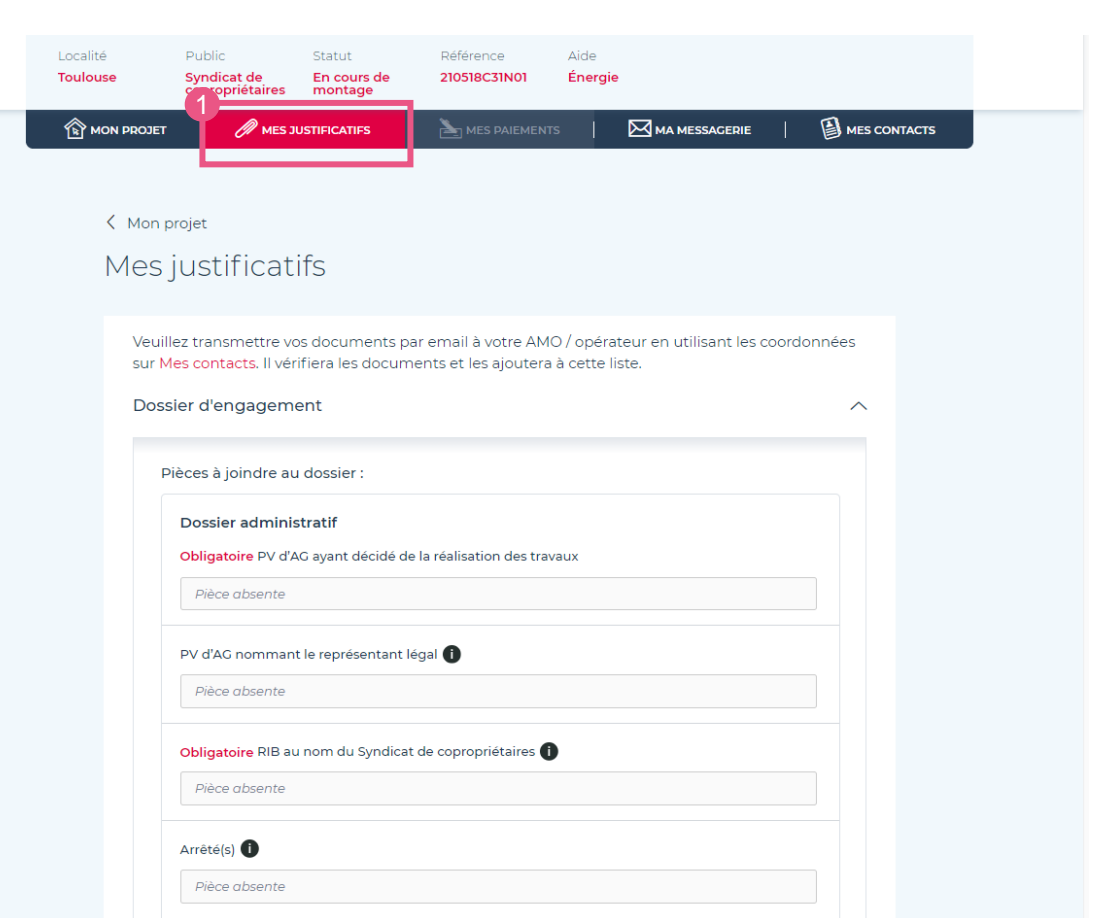

### **Mon espace personnel** Ma messagerie

**1. J'accède à la messagerie.**

**Les messages sont visibles par toutes les personnes qui ont accès au dossier**

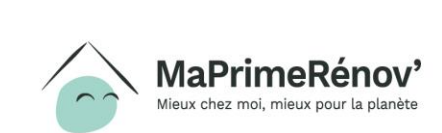

 $1111$ 

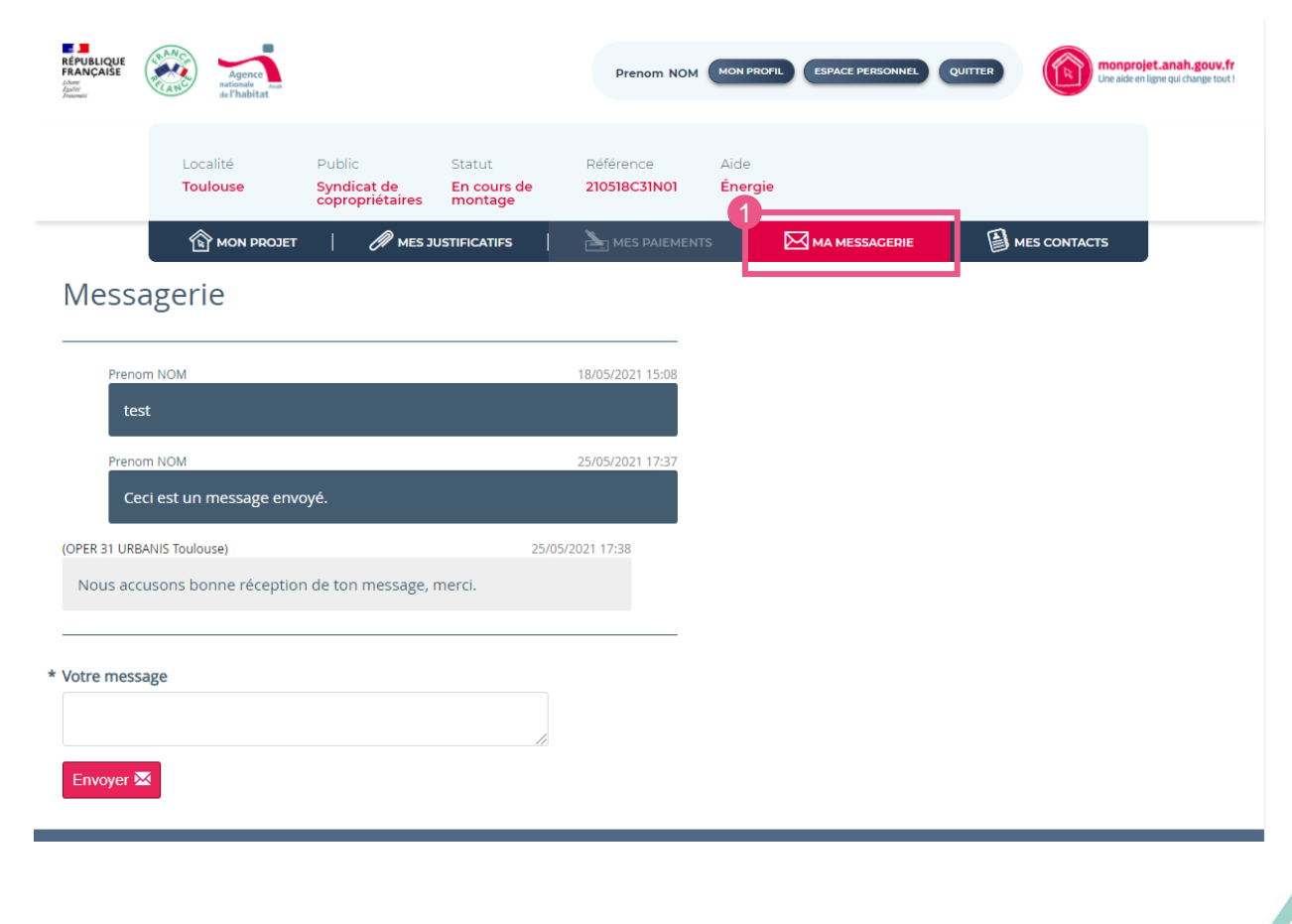

### **Mon espace personnel** Mes contacts

- **1. L'onglet « Mes contacts » permet d'avoir accès à l'ensemble des contacts utiles**
- **2. Les coordonnées de l'AMO y sont mentionnées**
- **3. Les coordonnées du service instructeur qui suit le dossier sont également mentionnées**

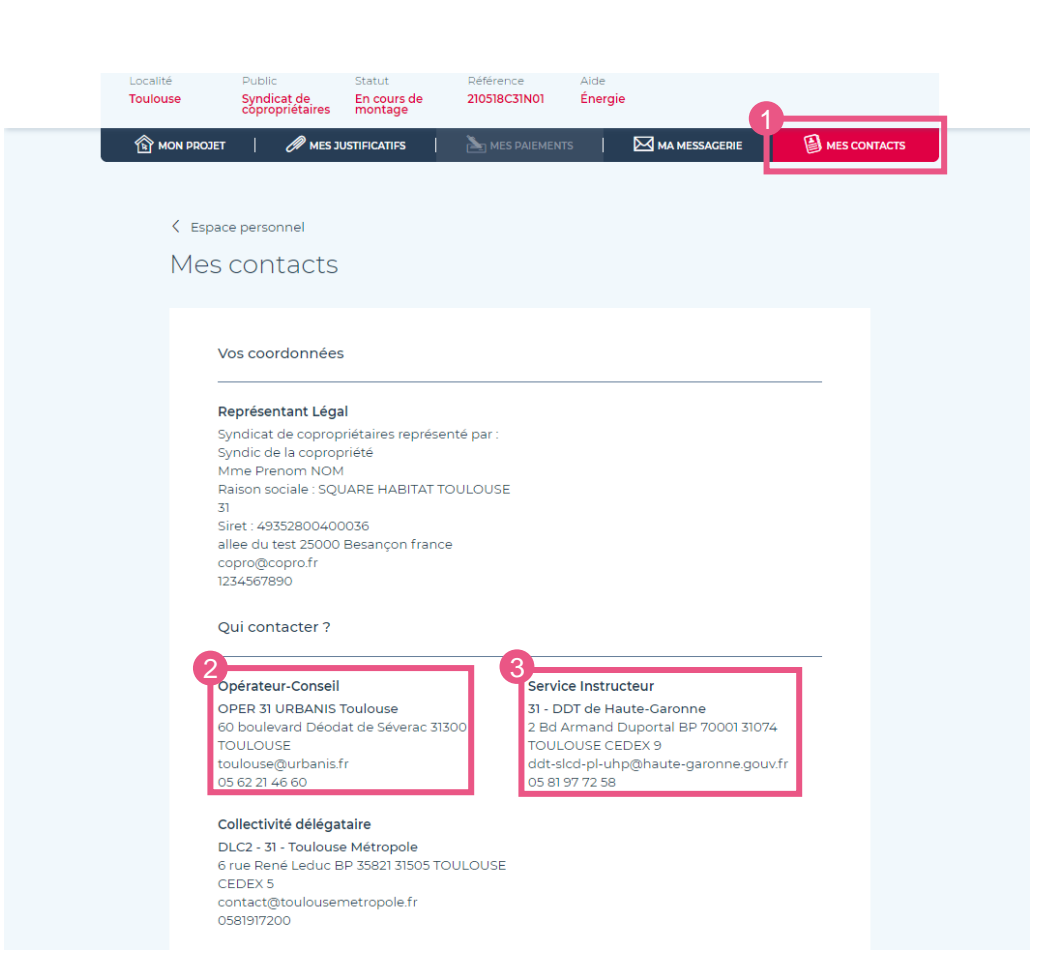

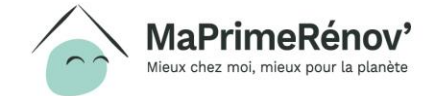

### **Mon espace personnel**

Montage du projet par l'opérateur à valider

**Une fois le dossier complété et finalisé par l'opérateur (AMO), un bandeau m'indique qu'une action est nécessaire.**

**Vous pouvez alors vérifier et valider les informations saisies.**

**1. Au clic sur « Voir le projet », le représentant légal accède à la synthèse du projet et aux informations saisies par l'opérateur.**

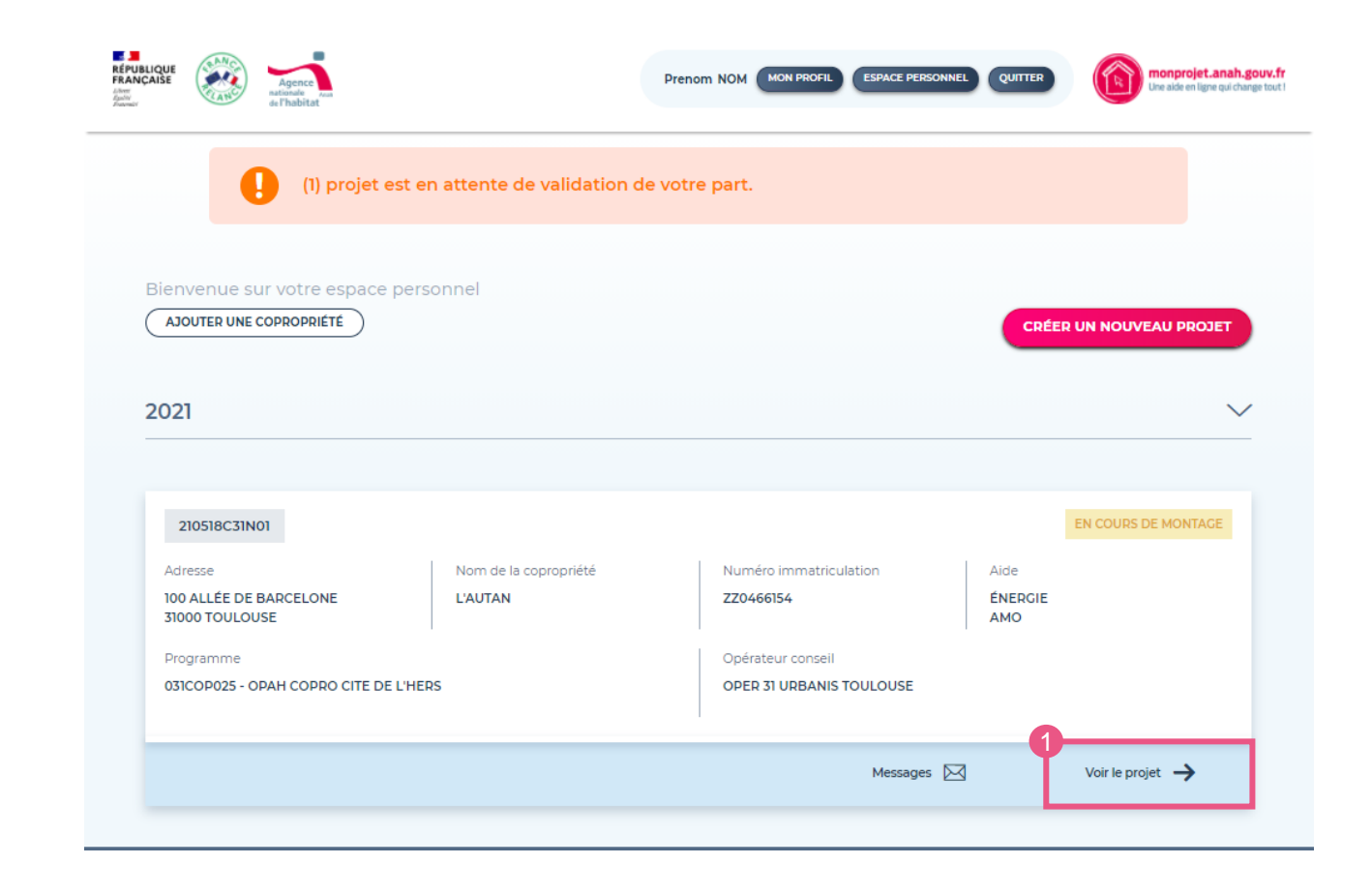

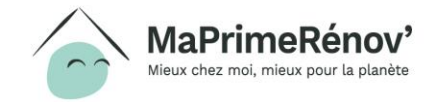

## **Mon espace personnel** Mon projet

- **1. Au clic sur l'onglet « Mon projet », j'ai accès, en bas de page, aux informations saisies par mon opérateur :**
	- 1. Composition de la copropriété
	- 2. Le projet de travaux
	- 3. Efficacité énergétique
	- 4. Liste des devis
	- 5. Plan de financement prévisionnel

**Je peux déplier chaque section pour y lire les informations saisies et les vérifier.**

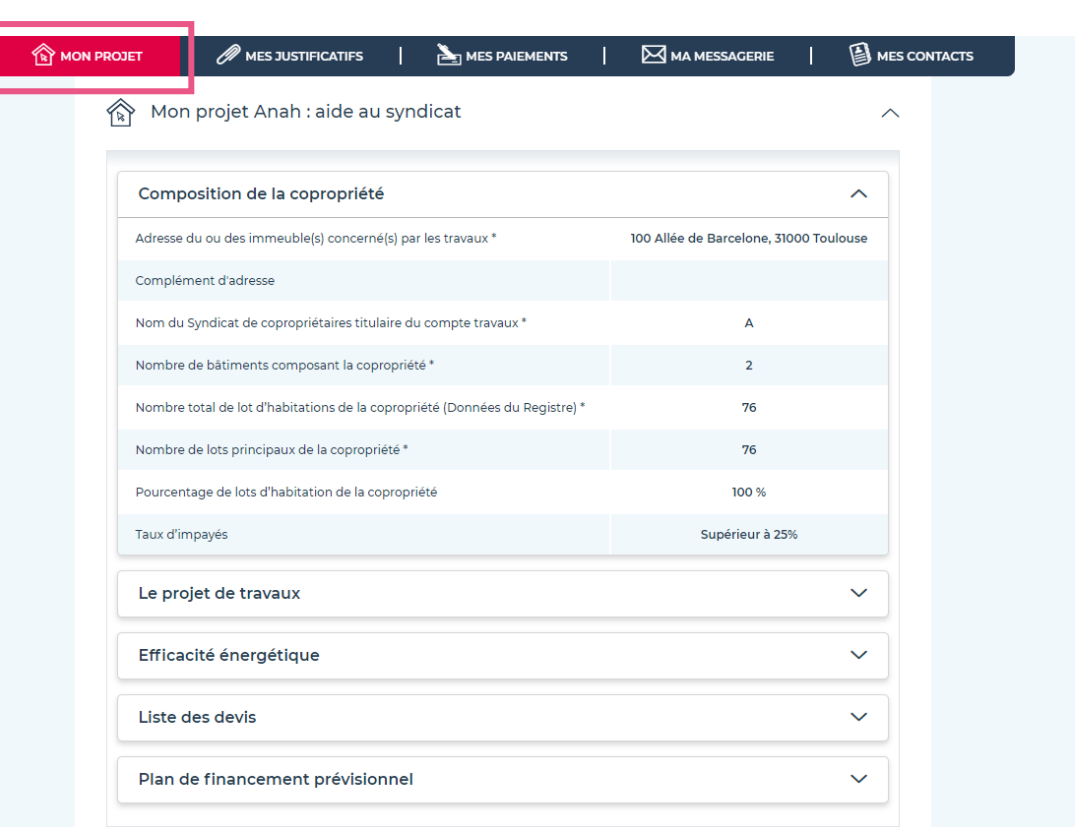

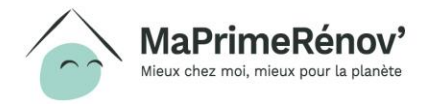

## **Mon espace personnel** Mon projet

- **1. Au clic sur l'onglet « Mes justificatifs » je peux visualiser et télécharger les pièces justificatives renseignées par mon opérateur.**
- **2. Les éventuelles annotations sur ces pièces sont également visibles**

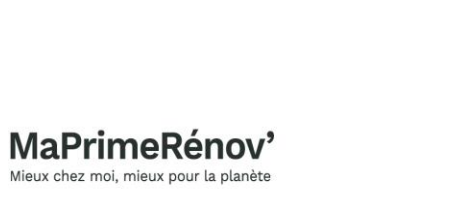

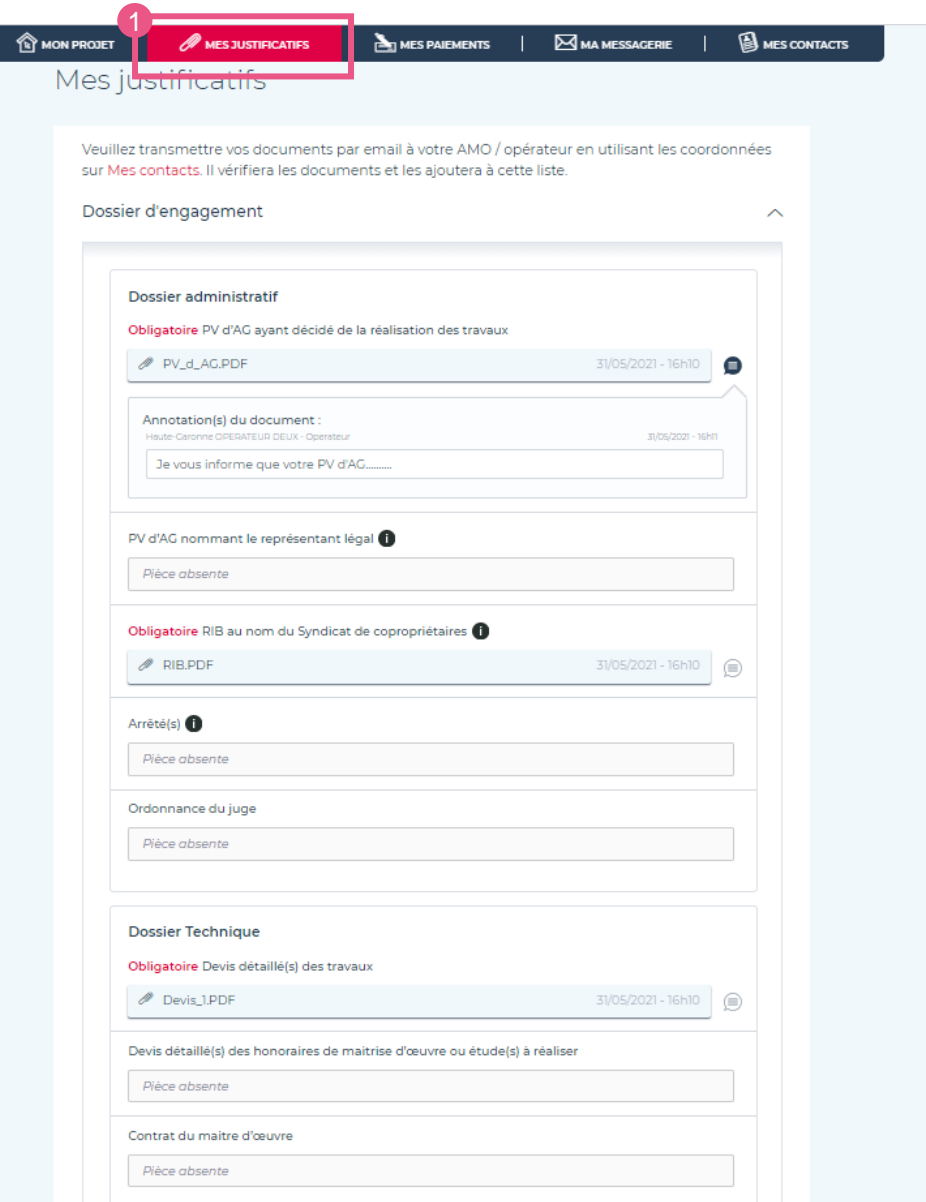

# **Mon projet Anah : aide au syndicat**

Validation ou demande de modification du dossier

**Après avoir lu et vérifié les informations saisies par l'opérateur (AMO), je peux :**

- **1. « Demander une modification ». Au clic sur ce bouton, je suis redirigé vers la Messagerie pour indiquer la modification souhaitée**
- **2. « Valider le projet ». Au clic sur ce bouton, j'accède à l'écran d'Engagement**

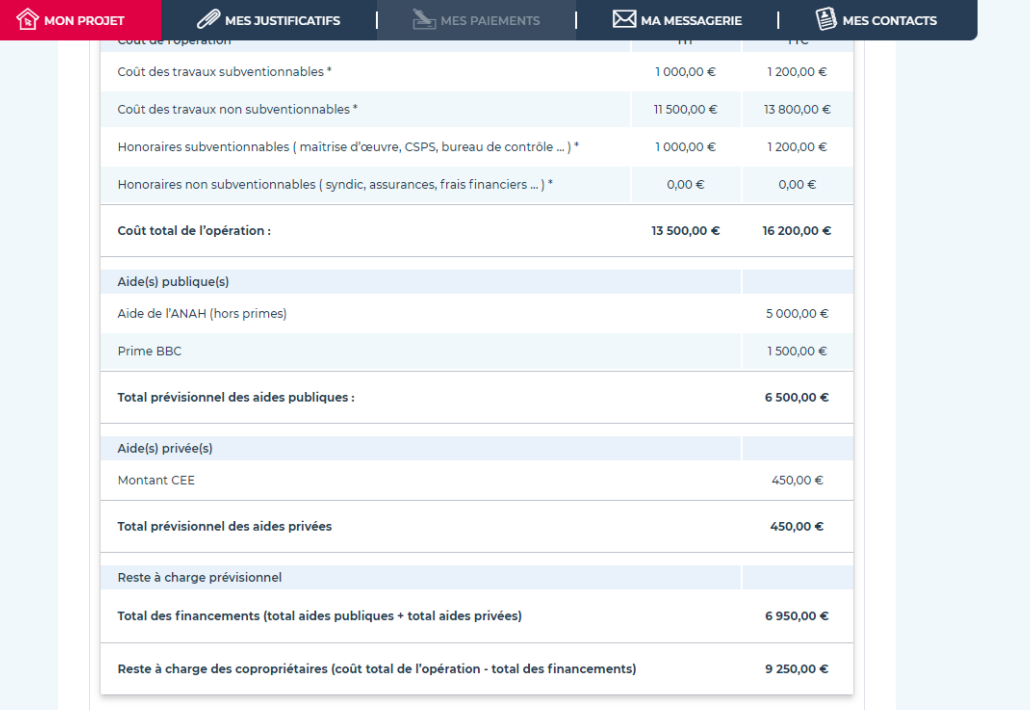

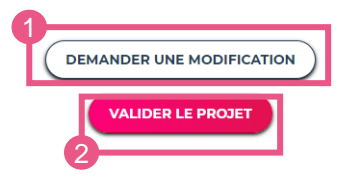

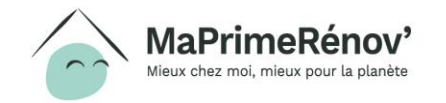

## **Mon projet Anah : aide au syndicat** Engagement

### **Je suis invité à lire les différentes clauses de la page d'Engagement :**

- **1. Pour pouvoir déposer ma demande d'aide, je dois cocher « J'ai lu et j'accepte ces engagements »**
- **2. Je peux valider ma demande au clic sur « Je dépose ma demande d'aide »**

**J'accède à une page de confirmation, et le dossier passe au statut « Transmis au service instructeur »**

**Votre dossier est alors déposé auprès du service instructeur de l'Anah qui en assure l'instruction.**

**Vous serez informer de l'acception de votre demande et du montant définitif de subvention accordée.**

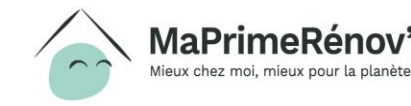

#### MA MESSAGERIE | **EN MES CONTACTS TOP MON PROJET A** MESJUSTIFICATIFS < Mon projet

### Engagement

### Je certifie sur l'honneur que

- · Les renseignements portés sur la présente demande et dans les documents annexés sont exacts:
- · Les travaux faisant l'objet de la demande ne sont pas commencés à la date de dépôt du dossier (sauf en cas de travaux de rénovation énergétique dont les devis ou ordres de services ont été signés entre le 1er octobre 2020 et le 31 décembre 2020) ;
- · L'Anah a eu un rôle incitatif dans la réalisation du projet de travaux subventionné

#### Je m'engage à

- · Informer le syndicat de copropriétaires en Assemblée générale du montant de l'aide attribuée ainsi que du montant effectivement versé à l'issue des travaux ;
- · Faire réaliser les travaux dans un délai de trois ans à compter de la notification de la subvention (ce délai est porté à 5 ans en plan de sauvegarde) :
- · Faire réaliser les travaux conformément au projet présenté, par des professionnels du bâtiment inscrits soit au registre du commerce, soit au répertoire des mêtiers (l'intervention des entreprises doit dans ces deux cas comprendre la fourniture et la mise en oeuvre des matériaux et équipements);
- · Faire réaliser obligatoirement les travaux d'amélioration de la performance énergétique par des entreprises bénéficiant de la qualification « RGE » (Reconnu Garant de l'Environnement) lorsque la qualification existe pour les travaux. Les postes de travaux concernés sont ceux visés dans l'arrêté du 3 juin 2020 :
- . En cas d'octroi d'une prime forfaitaire de 3000 € par logement pour les copropriétés « fragiles » ou en difficulté, respecter le droit d'exclusivité de l'Anah pour l'enregistrement des CEE générés par le projet de travaux subventionnés et à fournir exclusivement à l'Anah l'ensemble des documents permettant la valorisation des CEE (factures et attestation d'exclusivité de chaque entreprise ou professionnel réalisant les travaux - cerfa nº15347). S'il était établi à l'instruction de la demande de paiement de subvention, ou ultérieurement, que les CEE ont été enregistrés par un tiers, les aides octroyées par l'Anah pourraient être annulées, ce qui entraînerait le reversement des sommes perçues.

#### Je reconnais être informé(e) que :

- · L'attribution de l'aide n'est pas automatique mais fonction de l'intérêt économique, social et environnemental des travaux projetés et des crédits disponibles, sur la base d'un programme d'actions qui fixe notamment les priorités d'intervention de l'Anah au niveau local, et les modalités financières d'attribution des aides ;
- · Je suis susceptible d'être contacté(e) par les services de l'Anah dans le cadre d'un contrôle concernant la nature des travaux et la réalisation effective de ceux-ci-
- · Toute fausse déclaration à l'occasion du dépôt de la demande ou de toute autre démarche vis-à-vis de l'Anah entraînera le retrait de l'aide allouée, le remboursement des sommes indüment perçues éventuellement majorées par décision du Conseil d'administration, et l'interdiction de déposer en tant que propriétaire ou en tant que mandataire des dossiers de demande d'aide auprès de l'Anah, et ce sans préjudice de poursuites judiciaires. La loi rend passible d'amende ou d'emprisonnement quiconque se rend coupable de fausses déclarations (art. L.441-1 du Code pénal).

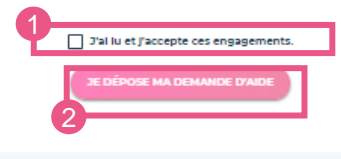

# **Etape 6 Paiement Statuts des paiements**

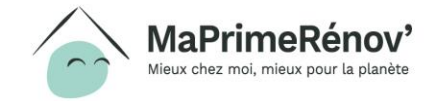

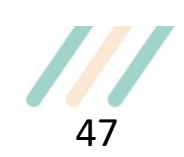

### **Mes paiements** Je visualise mes paiements

- **J'accède à la page récapitulative des demandes de paiements via le menu "Mes paiements"**
- **Ma page de paiements est vide par défaut**
- **Elle est complétée par mon AMO et m'est transmise pour validation**

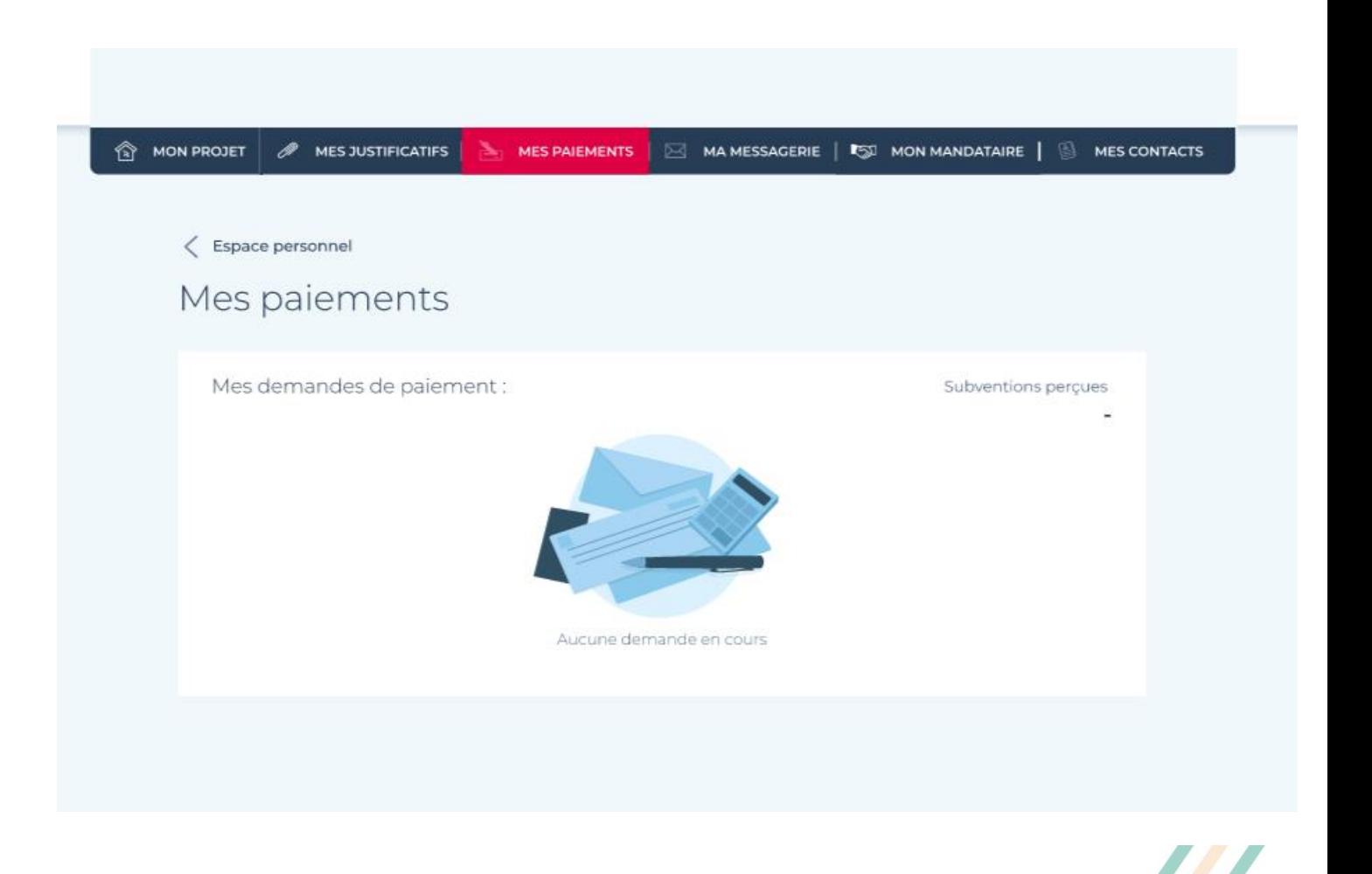

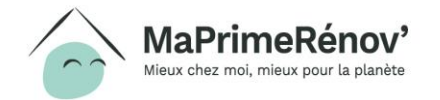

## **Mes paiements** Je valide la demande

- **1. Je vérifie la demande de paiement et les pièces justificatives associées**
- **2. Je valide la demande de paiement**
- **3. Je confirme et dépose au service instructeur**

**Une notification email est envoyée à l'instructeur.**

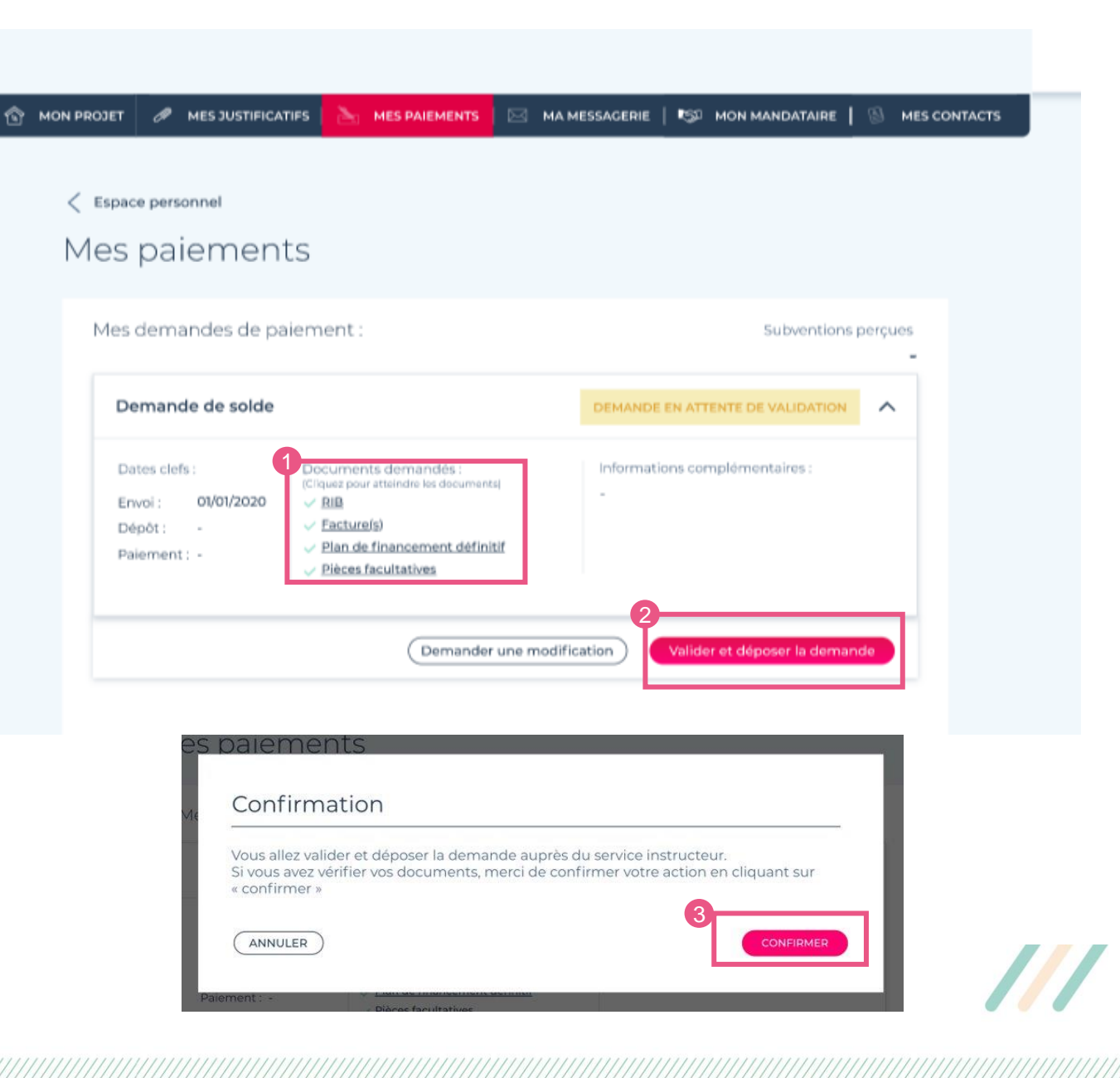

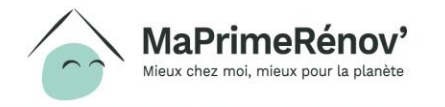

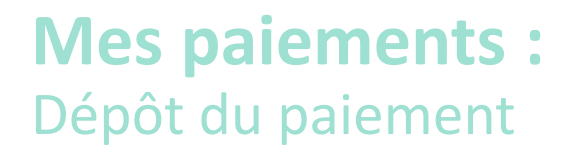

**Je suis informé que le dépôt a été effectué.**

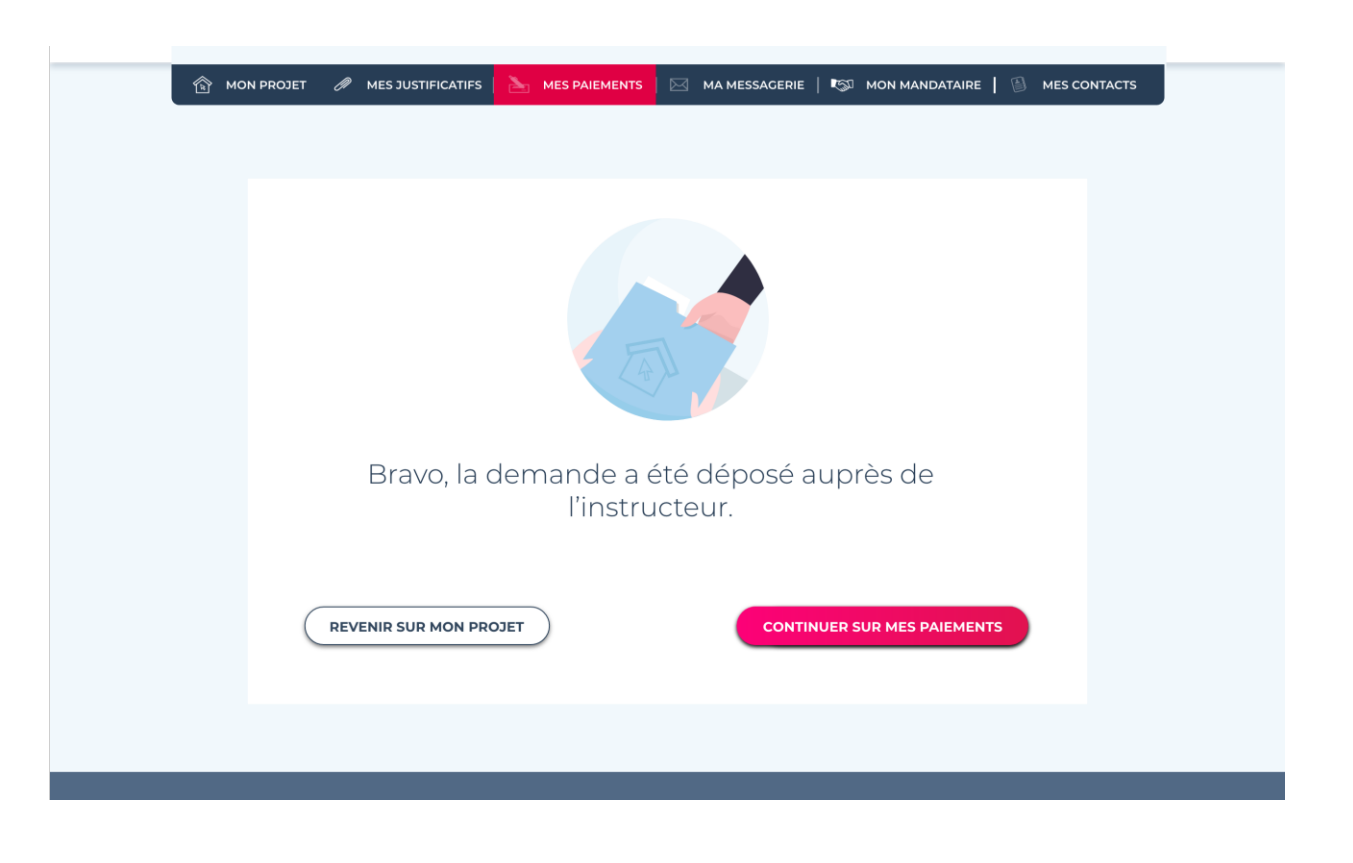

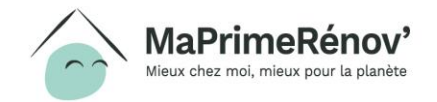

////////////

## **Mes paiements :** Suivi des demandes validées

**1. Je peux à tout moment consulter les demandes de paiements que j'ai déposé auprès du service instructeur**

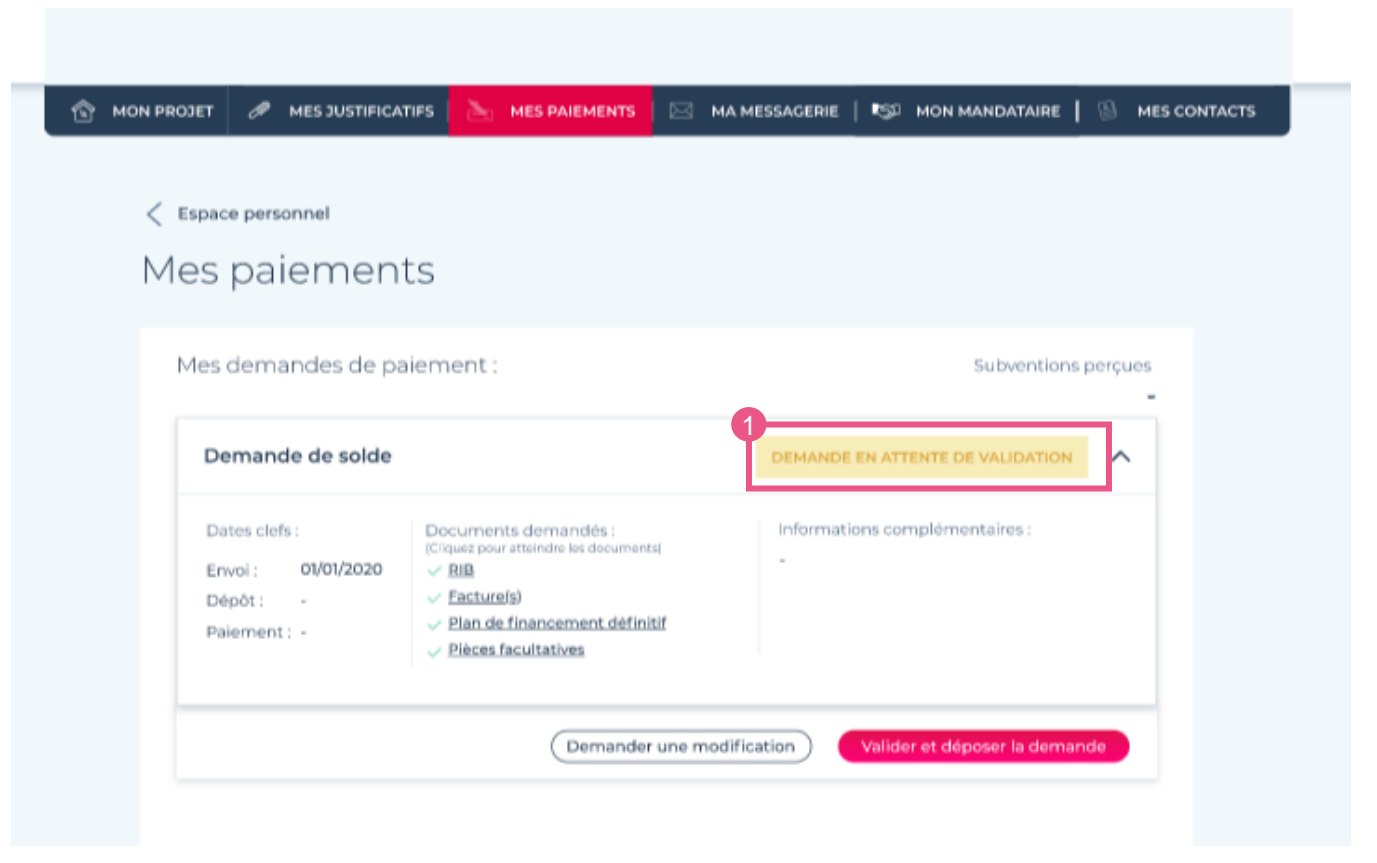

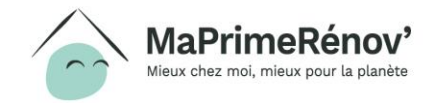

## **Mes paiements :** Modification du paiement

- **1. Si besoin, je peux demander une modification à l'AMO avant de la valider : pièces justificatives, annulation de la demande, etc.**
- **2. Je peux préciser ma demande de modification dans le bloc de saisie libre, qui sera transmis via une notification email à l'opérateur/AMO**

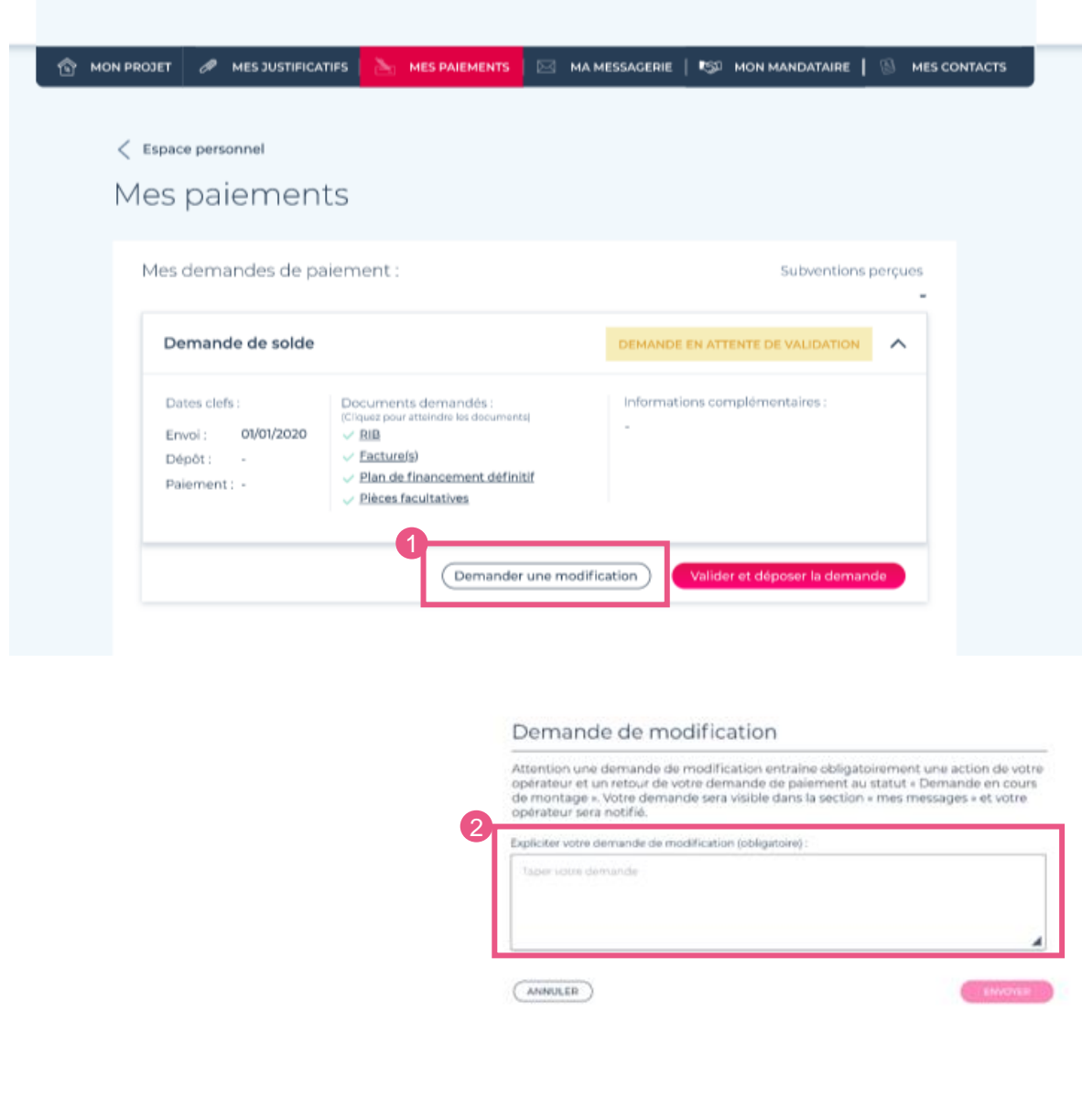

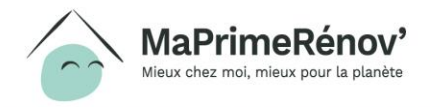

## **Mes paiements :** Modification du paiement

**1. La demande de paiement passe au statut « modification demandée »**

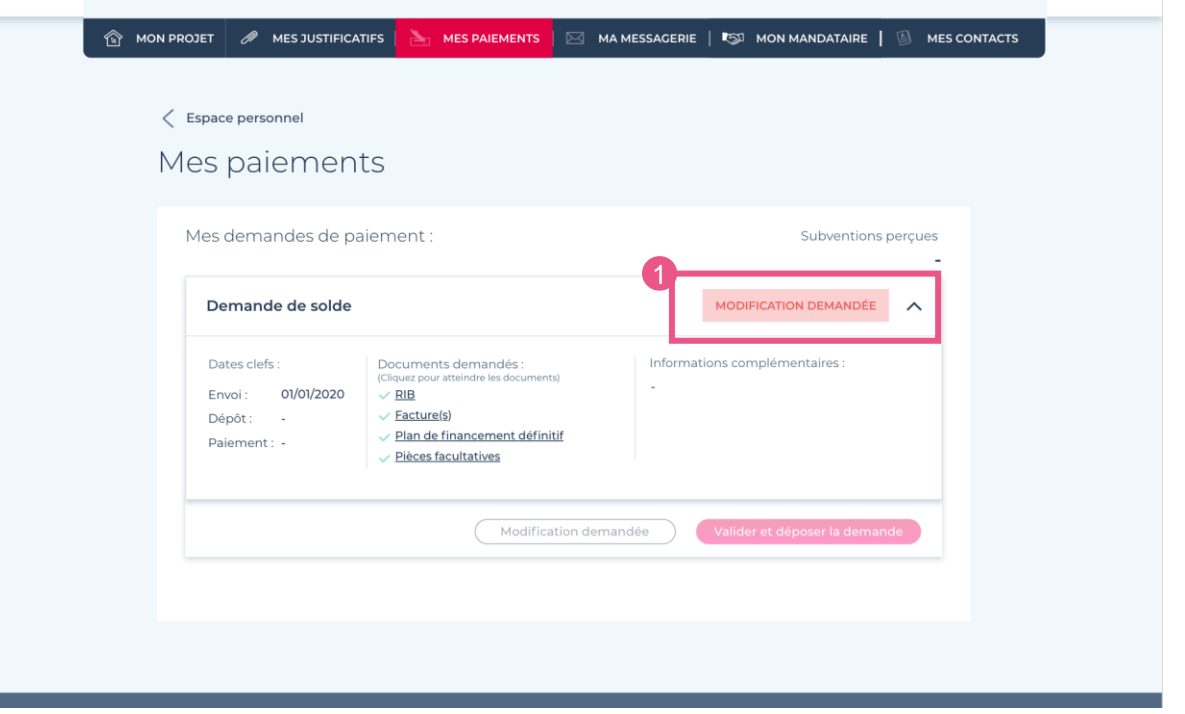

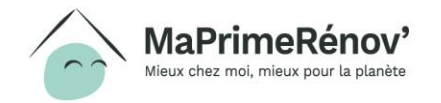

/////

# **Etape 7 Multi-copro / Multi-projets**

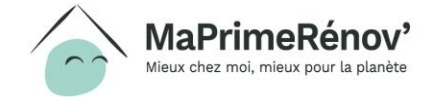

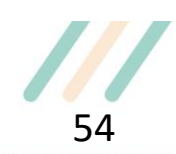

# **J'ajoute une nouvelle copropriété**

- **1. J'accède au parcours pour ajouter une copropriété en cliquant sur le bouton « AJOUTER UNE COPROPRIÉTÉ » depuis mon espace personnel**
- **2. Ou en sélectionnant le choix « La copropriété n'est pas dans la liste », dans la première étape de création d'un nouveau projet**

## **Remarque**

eux chez moi, mieux pour la planète

Seul un syndic professionnel ou un administrateur provisoire professionnel, peut gérer plusieurs copropriétés sur le site

avenue sur votre espace personnel **AJOUTER UNE COPROPRIÉTÉ CRÉER UN NOUVEAU PROJE** Je démarre mon projet **Choix copropriété**  $\longrightarrow$  (2) Mon projet  $\longrightarrow$  (3) Mise en relation Veuillez choisir la copropriété concernée par votre projet Mon projet concerne : 2 La copropriété n'est pas dans la liste

# **J'ajoute une nouvelle copropriété :**

J'identifie et évalue la copropriété

- **1. Le parcours pour ajouter une copropriété supplémentaire est similaire à celui renseigné pour la première fois (cf. slide 13).** Mon compte ayant déjà été créé, je n'ai plus à fournir les renseignements sur mon statut juridique
- **2. Mon numéro de SIRET a déjà été renseigné et est non modifiable**

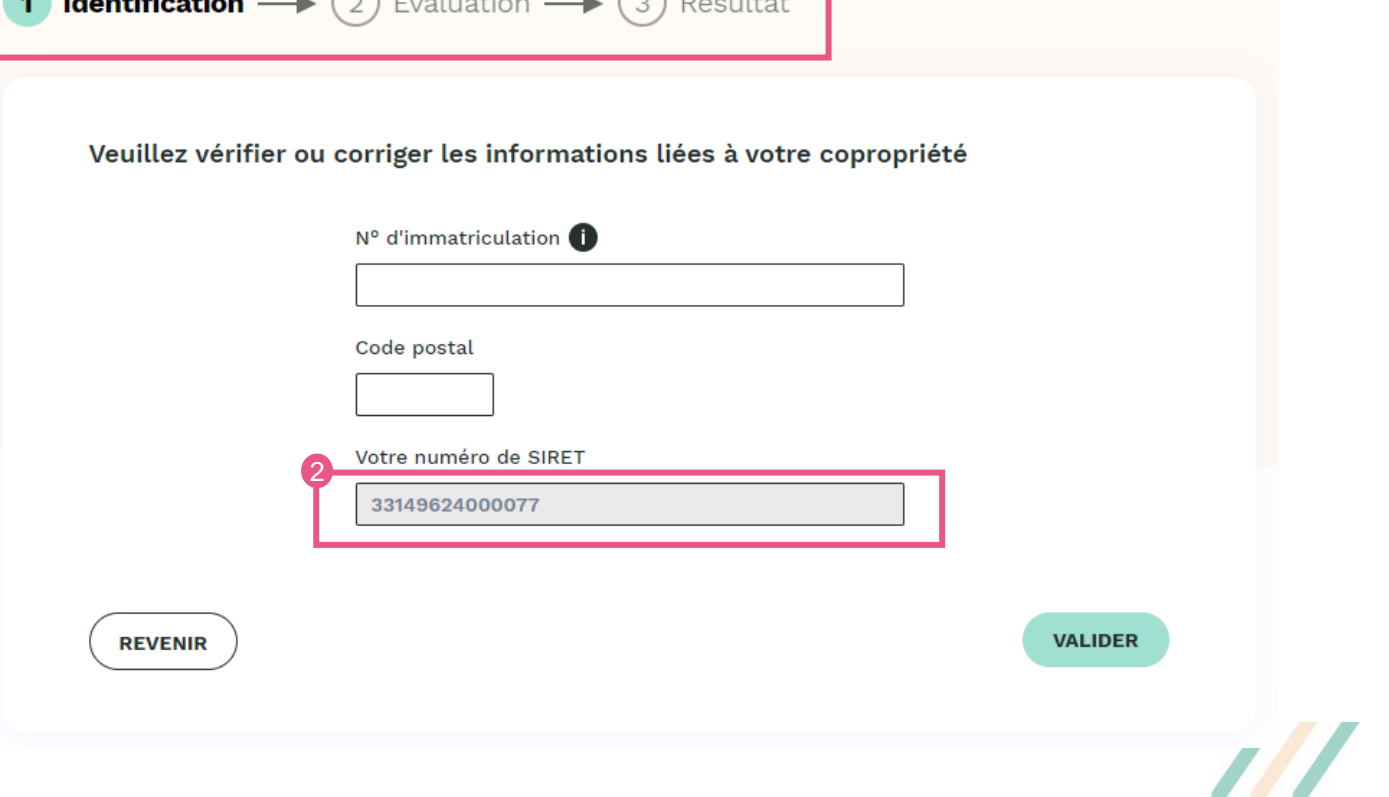

Ajouter une copropriété : Je vérifie si je peux faire une

demande d'aide pour copropriété que je représente

 $\bigcap_{k=1}^{\infty} \mathbb{R}^{k}$ 

### **Remarque**

La majorité des copropriétés est déjà immatriculée au RNC. Si ce n'est pas votre cas, veuillez suivre la procédure d'immatriculation dématérialisée via le site registrecopropriétés.gouv.fr

### **J'ajoute une nouvelle copropriété :** Création dans mon espace personnel

- **1. Si ma copropriété est éligible, je suis redirigé vers mon espace personnel et je pourrais créer des nouveaux projets sur cette nouvelle copropriété**
- **2. Pour cela il suffira de la sélectionner dans la première étape de création d'un nouveau projet**

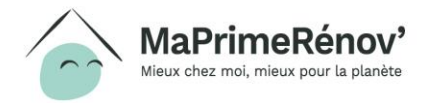

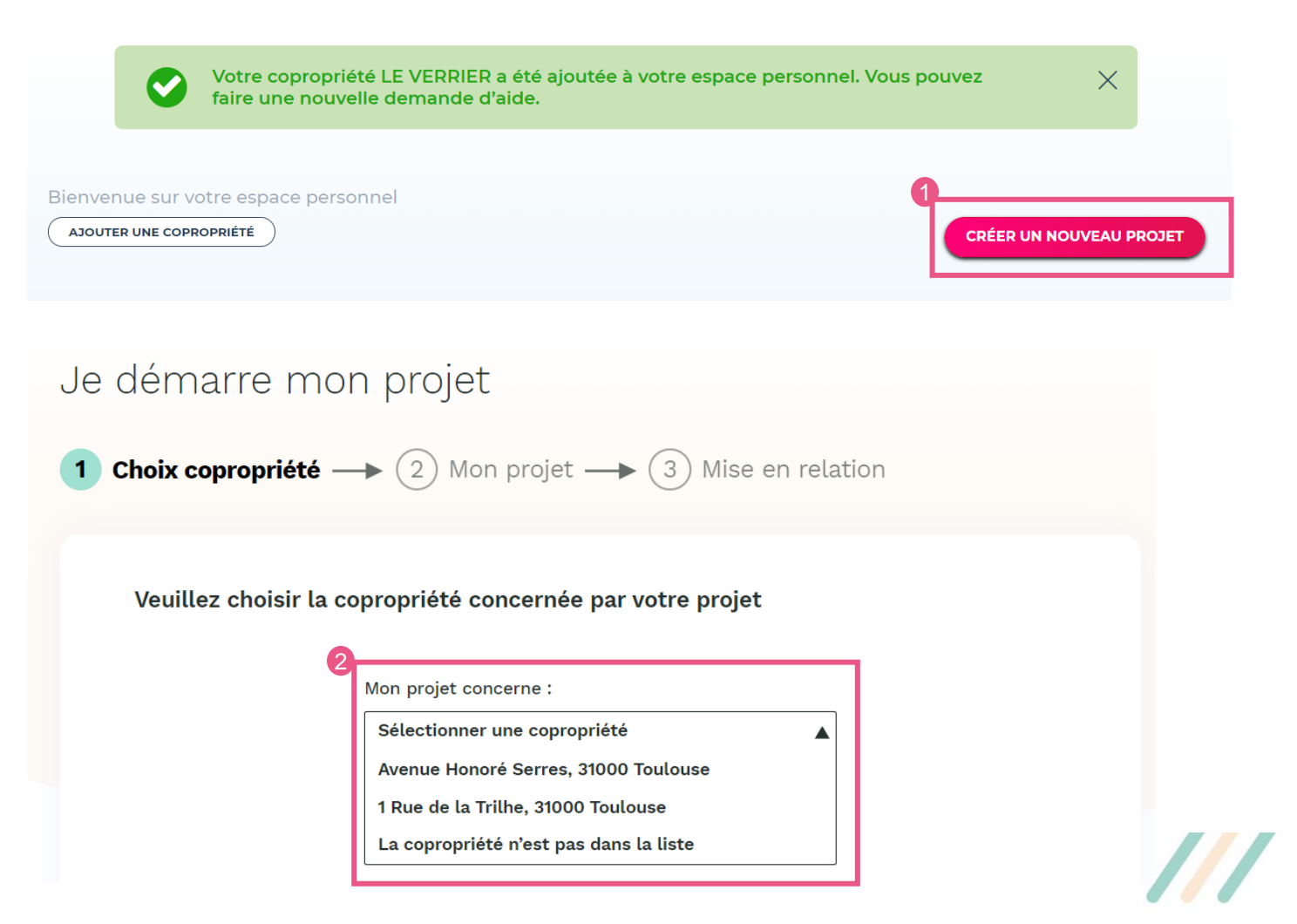

## **Je crée un projet supplémentaire**

**1. Je peux créer et gérer plusieurs projets à la fois. Pour cela, même si j'ai déjà un projet en cours, je peux cliquer sur le bouton "CRÉER UN NOUVEAU PROJET"**

**Je continuerai alors sur le parcours classique de création de projet (cf. Slide 25)**

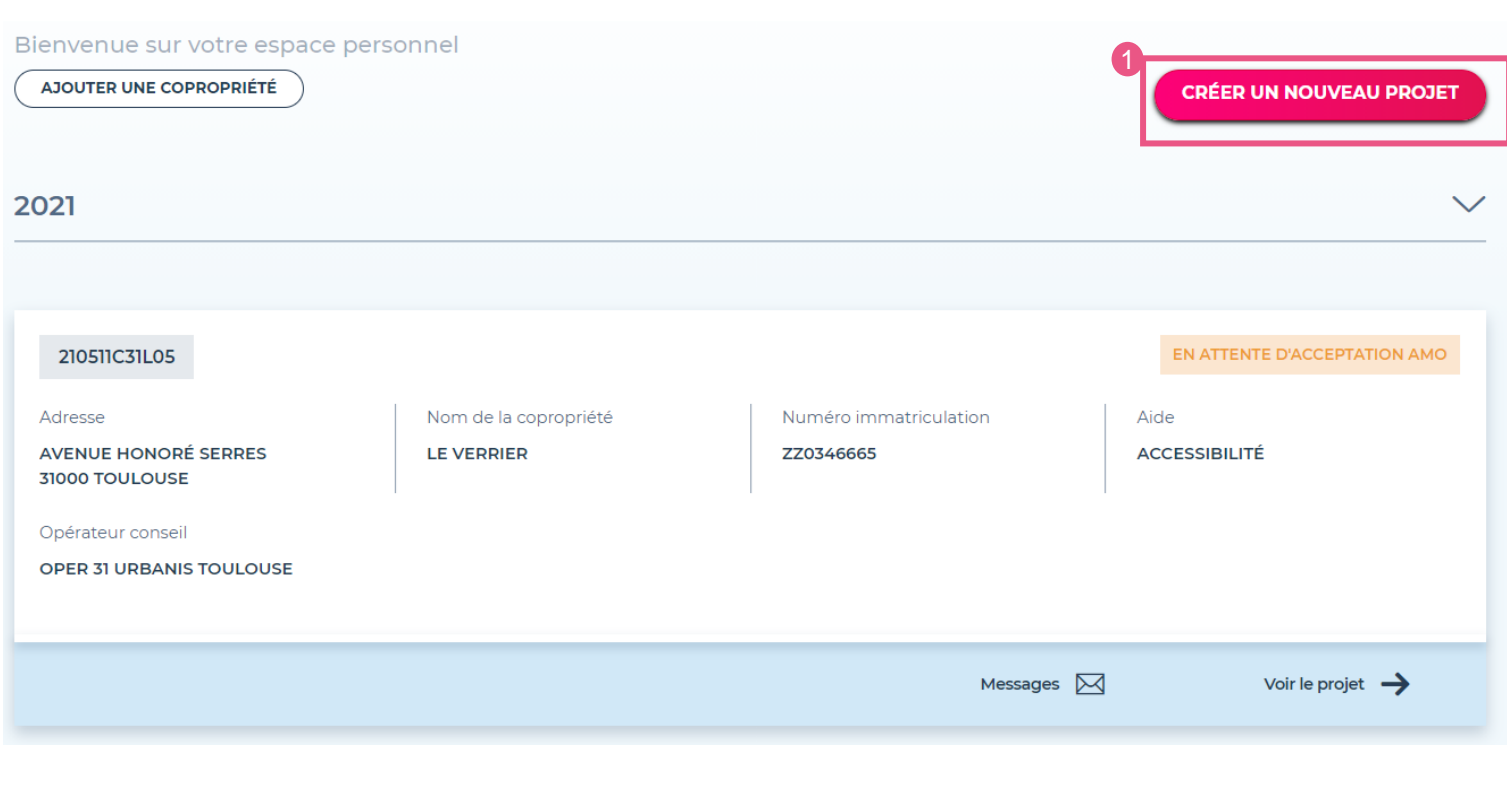

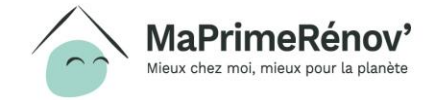

# **Annexe** Statuts (projet / demandes de paiement)

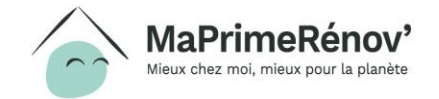

### **Les statuts :** Les statuts composant le projet

**Les statuts permettent de visualiser rapidement l'état de votre projet. Le statut actuel de votre projet est visible sur la "tuile" projet sur votre espace personnel, ainsi qu'en entête de la synthèse du projet sélectionné.**

- **1. « Choix opérateur » : votre projet nécessite le choix d'un opérateur / AMO afin de passer à l'étape suivante. Cliquez sur "mon projet" pour en choisir un.**
- **2. « En attente d'acceptation AMO » : l'opérateur / AMO doit accepter votre projet afin de pouvoir continuer. S'il refuse le projet retourne à "Choix opérateur".**
- **3. « En cours de montage » : L'opérateur / AMO renseigne les informations nécessaires à la constitution de la demande d'aide et ajoute les pièces justificatives nécessaires à votre projet. Vous pouvez être sollicité afin de lui transmettre ces justificatifs.**
- **4. « Transmis au service instructeur » :**

**Vous avez validé et déposé votre projet contenant les informations et pièces justificatives à un instructeur, qui vérifiera les informations et les documents.**

**5. « En cours d'instruction » : Le projet a été pris en charge par le service instructeur et est en cours de traitement.**

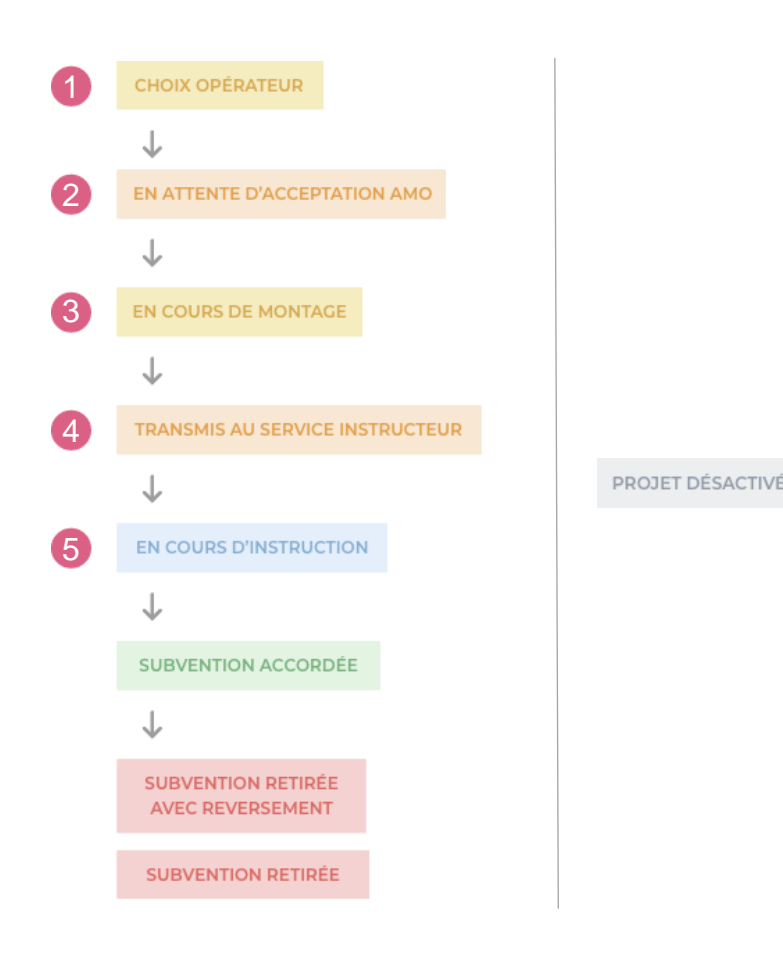

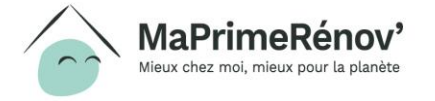

### **Les statuts :** Les statuts composant le projet

**6. « Subvention accordée » : Une subvention vous a été allouée. Le montant de cette subvention à titre indicatif est visible sur la synthèse de votre projet ainsi que sur la tuile projet de votre espace personnel. Votre opérateur / AMO va effectuer une demande de paiement, consultable sur "mes paiements" afin de récupérer cette subvention.**

**7. Une subvention peut être retirée. Ce retrait peut être de deux sortes : « Subvention retirée » ou « Subvention retirée avec reversement »**

**8. Un projet avec le statut complémentaire « Projet désactivé » indique que celui-ci a été mis en suspend par un intervenant qui considère que le projet n'est plus actif. Une simple intervention de votre part sur ce projet permet d'enlever ce statut qui n'est pas bloquant.**

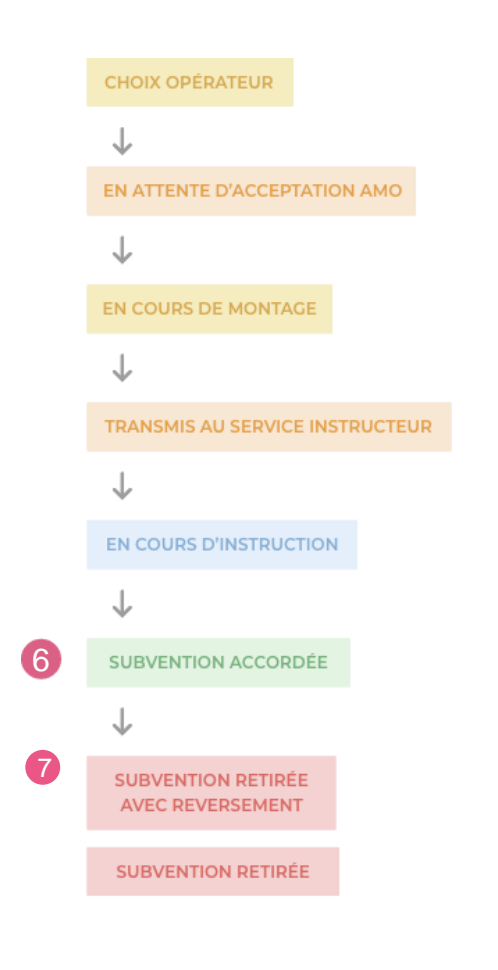

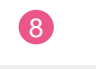

PROJET DÉSACTIVÉ

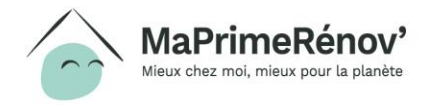

### **Les statuts :** Mes demandes de paiement

**Des statuts spécifiques aux demandes de paiement, visible sur la page "Mes paiements" et associés à chaque demande, permettent de suivre leurs états :**

- **1. « Demande en cours de montage » : Une demande de paiement ( acompte / avance / solde ) vient d'être créée par votre opérateur / AMO. Il doit réunir les justificatifs nécessaires avant de vous la soumettre pour validation**
- **2. « Demande en attente de validation » : La demande est complète. Votre validation est nécessaire afin de poursuivre la démarche. Vous avez la possibilité de demander une modification qui entrainera le changement du statut à « Modification demandée » et renverra la demande vers l'opérateur / AMO**
- **3. « Demande en instruction » : Votre demande validée est transmise au service instructeur. L'instructeur peut également demander une modification qui entrainera le changement du statut à « Modification demandée » et renverra la demande à l'opérateur / AMO**
- **4. « Demande déposée » : Votre demande a été prise en charge par l'instructeur. « Demande rejetée » : Votre demande a été rejetée par l'instructeur. Contactez votre opérateur pour plus de détails. Vous recevrez un courrier vous mentionnant les raisons de ce rejet**
- **5. « acompte / avance / solde payé » : Votre demande (acompte / avance / solde) a été payée. La demande est terminée**

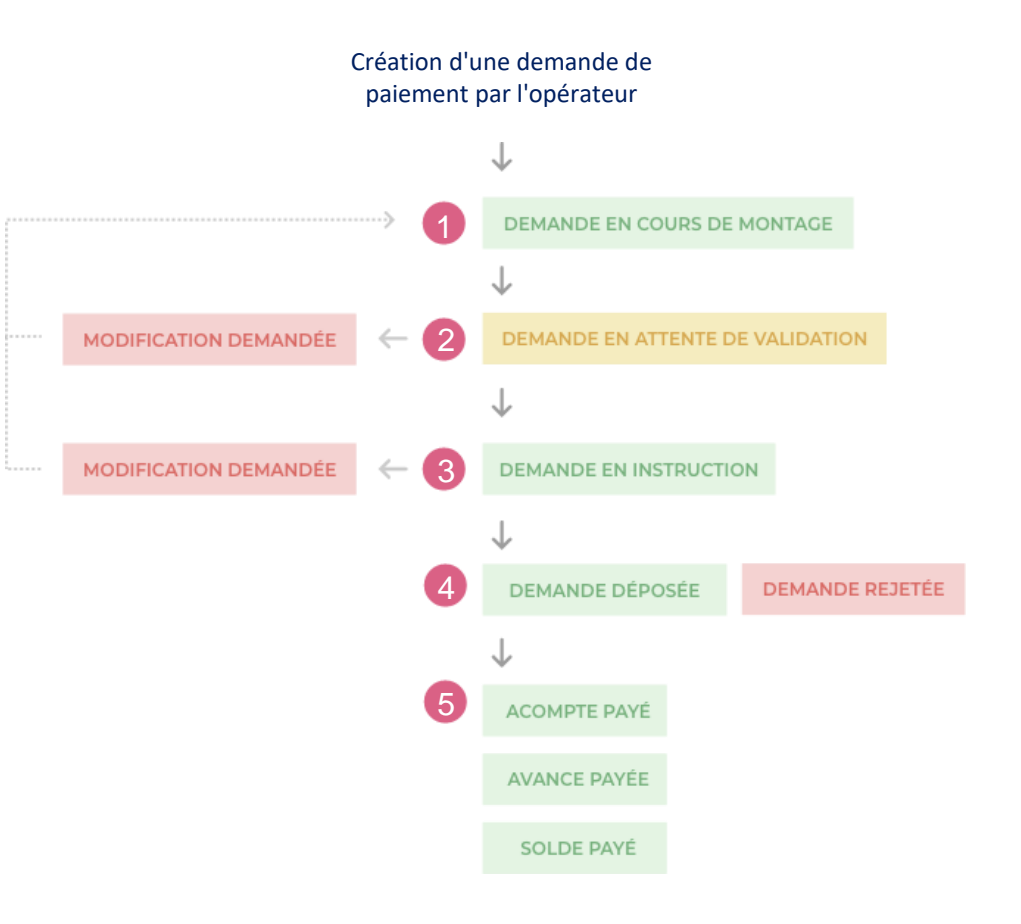

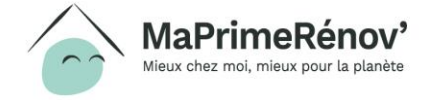